# Clavier réseau

Guide de démarrage rapide

#### <span id="page-1-0"></span>**Marque déposée**

- VGA est une marque déposée d'IBM.
- Le logo Windows et Windows sont des marques déposées ou commerciales de Microsoft.
- Les autres marques déposées et les noms de sociétés mentionnées dans ce manuel appartiennent à leurs propriétaires respectifs.

#### **À propos de ce manuel**

- Ce manuel sert uniquement de référence. Veuillez vous référer à votre produit pour plus de détails.
- Ce manuel sert d'outil de référence pour plusieurs types de produits, dont le mode de fonctionnement propre n'est pas indiqué ici. Veuillez donc utiliser votre produit en conséquence.
- Le fabricant décline toute responsabilité quant aux dommages résultant de la violation des instructions contenues dans ce mode d'emploi.
- En cas d'impossibilité d'ouvrir le document PDF, veuillez mettre à jour votre logiciel de lecture vers la dernière version ou utiliser tout autre outil de lecture approprié.
- Ce société se réserve le droit de modifier en tout temps toute information contenue dans ce manuel. Dans ce cas, les contenus révisés seront ajoutés à la nouvelle version sans préavis. Certaines fonctions des produits peuvent être légèrement différentes avant et après la révision.
- Ce document pourrait éventuellement contenir des erreurs d'impression, ainsi que des informations erronées et des incohérences avec certaines fonctions et commandes du produit. Auquel cas, les explications de la société prévaudront.

#### <span id="page-2-0"></span>**Mesures obligatoires à prendre en matière de cybersécurité**

#### **1. Modifier vos mots de passe et utiliser des mots de passe forts :**

La principale cause de piratage des systèmes est l'utilisation de mots de passe faibles ou par défaut. Il est recommandé, autant que possible, de modifier immédiatement les mots de passe par défaut pour des mots de passe plus forts. Un mot de passe fort est composé d'au moins 8 caractères et combine des caractères spéciaux, des chiffres, des majuscules et des minuscules.

#### **2. Mise à jour du micrologiciel**

Conformément aux procédures standard de l'industrie de la technologie, nous vous recommandons d'actualiser continuellement le micrologiciel de votre NVR, de votre DVR et de votre caméra IP pour vous assurer qu'il est à jour des derniers correctifs de sécurité.

#### **« Nous serions ravis de recevoir » vos recommandations en vue d'optimiser la sécurité réseau**

#### **1. Modifier régulièrement votre mot de passe**

Modifiez régulièrement les paramètres de connexion de vos appareils afin de garantir que seuls les utilisateurs autorisés y ont accès.

#### **2. Modifier les ports HTTP et TCP par défaut :**

- Modifiez les ports HTTP et TCP par défaut des vos appareils. Il s'agit des deux ports servant à communiquer et visionner des vidéos à distance.
- Ils peuvent être modifiés pour n'importe quel nombre compris entre 1025 et 65535. Se débarrasser des ports par défaut permet de réduire les risques qu'un individu devine les ports que vous utilisez.

#### **3. Activer le protocole HTTPS/SSL :**

Paramétrez un certificat SSL pour activer le protocole HTTPS. Ceci permet de chiffrer toutes les communications entre vos appareils et l'enregistreur.

#### **4. Activer le filtre IP :**

Activer le filtre IP permet d'empêcher quiconque d'accéder à votre système, s'il ne possède pas les adresses IP définies.

#### **5. Modifier le mot de passe ONVIF :**

Sur l'ancien micrologiciel des caméras IP, le mot de passe ONVIF demeurait le même après modification des paramètres du système. Vous devez donc mettre à jour le micrologiciel de la caméra vers la dernière version ou modifier manuellement votre mot de passe ONVIF.

#### **6. Transmettre uniquement les ports nécessaires :**

- Ne transmettez que les ports HTTP et TCP que vous devez utiliser. Ne transmettez jamais beaucoup trop de nombres vers l'appareil. Ne démilitarisez jamais l'adresse IP de votre appareil.
- Nul n'est besoin de transmettre n'importe quel port de caméras individuelles lorsqu'elles sont toutes branchées sur un enregistreur sur place, car le NVR seul suffit.

#### **7. Désactiver la connexion automatique à SmartPSS :**

Tout utilisateur de SmartPSS soit pour visualiser son système soit sur un ordinateur utilisé par plusieurs personnes doit désactiver la connexion automatique. Cette mesure renforce la sécurité et empêche quiconque ne détient pas les paramètres exacts du système d'y accéder.

#### **8. Utiliser un nom d'utilisateur et un mot de passe différents sur SmartPSS :**

En cas de compromission de votre compte de réseaux sociaux, bancaire, de messagerie électronique, etc., vous voudrez sans doute éviter que celui qui a collecté vos mots de passe les essaie sur votre système de vidéosurveillance. L'utilisation d'un nom d'utilisateur et d'un mot de passe différents sur votre système de sécurité complexifie davantage toute tentative de pénétrer dans votre système.

#### **9. Limiter les fonctions des comptes invités :**

Si votre système est configuré pour plusieurs utilisateurs, assurez-vous que chacun est uniquement autorisé à utiliser les fonctions et fonctionnalités nécessaires pour exécuter ses tâches.

#### **10. UPnP :**

- La fonction UPnP essaie de transmettre automatiquement les ports vers votre routeur ou votre modem. En temps normal, cette opération devrait être salutaire. En revanche, si votre système transmet automatiquement vos ports alors que vous n'avez pas modifié vos paramètres par défaut, cela peut ouvrir la voie à d'éventuelles intrusions.
- Si vous avez transmis manuellement les ports HTTP et TCP vers votre routeur ou votre modem, vous devez désactiver cette fonction à tout prix. Il est recommandé de désactiver la fonction UPnP lorsque vous ne l'utilisez pas effectivement dans vos applications.

#### **11. SNMP :**

Désactivez la fonction SNMP si vous ne l'utilisez pas. Pour l'utiliser, vous ne devez l'activer que provisoirement, pour les besoins de traçage et de diagnostic uniquement.

#### **12. Multidiffusion :**

La multidiffusion est une fonction qui permet de partager des flux vidéo entre deux enregistreurs. Bien qu'aucun problème lié à la multidiffusion n'ait été identifié à ce jour, désactivez cette fonction, si vous ne l'utilisez pas, afin d'optimiser éventuellement votre sécurité réseau.

#### **13. Consulter le journal :**

Si vous soupçonnez une intrusion dans votre système, vous pouvez consulter le journal système. Il indique les adresses IP qui ont été utilisées pour se connecter à votre système, ainsi que les données accédées.

#### **14. Fermer physiquement l'appareil :**

En principe, tout le monde souhaite empêcher toute intrusion dans son système. Le meilleur moyen d'y parvenir est d'installer l'enregistreur dans un coffre, une baie serveur verrouillable ou une pièce que l'on peut fermer à clé.

#### **15. Brancher les caméras IP sur les ports PoE situés à l'arrière du NVR :**

Les caméras IP branchées sur les ports PoE situés à l'arrière du NVR sont isolées du monde extérieur et sont inaccessibles directement.

#### **16. Isoler le réseau NVR et celui de la caméra IP**

Votre NVR et votre caméra IP ne doivent jamais être branchés sur le même réseau, par exemple le réseau informatique public. Ceci permet de bloquer l'accès de tout visiteur ou invité malveillant au même réseau que celui utilisé par le système de sécurité pour son bon fonctionnement.

### <span id="page-5-0"></span>Présentation

Ce manuel présente de manière générale les faces du clavier, ses ports et la méthode d'utilisation de l'appareil.

### Définition des symboles

Vous retrouverez les symboles ci-dessous dans ce document. Veuillez vous référer au tableau ci-après pour connaître leurs définitions respectives.

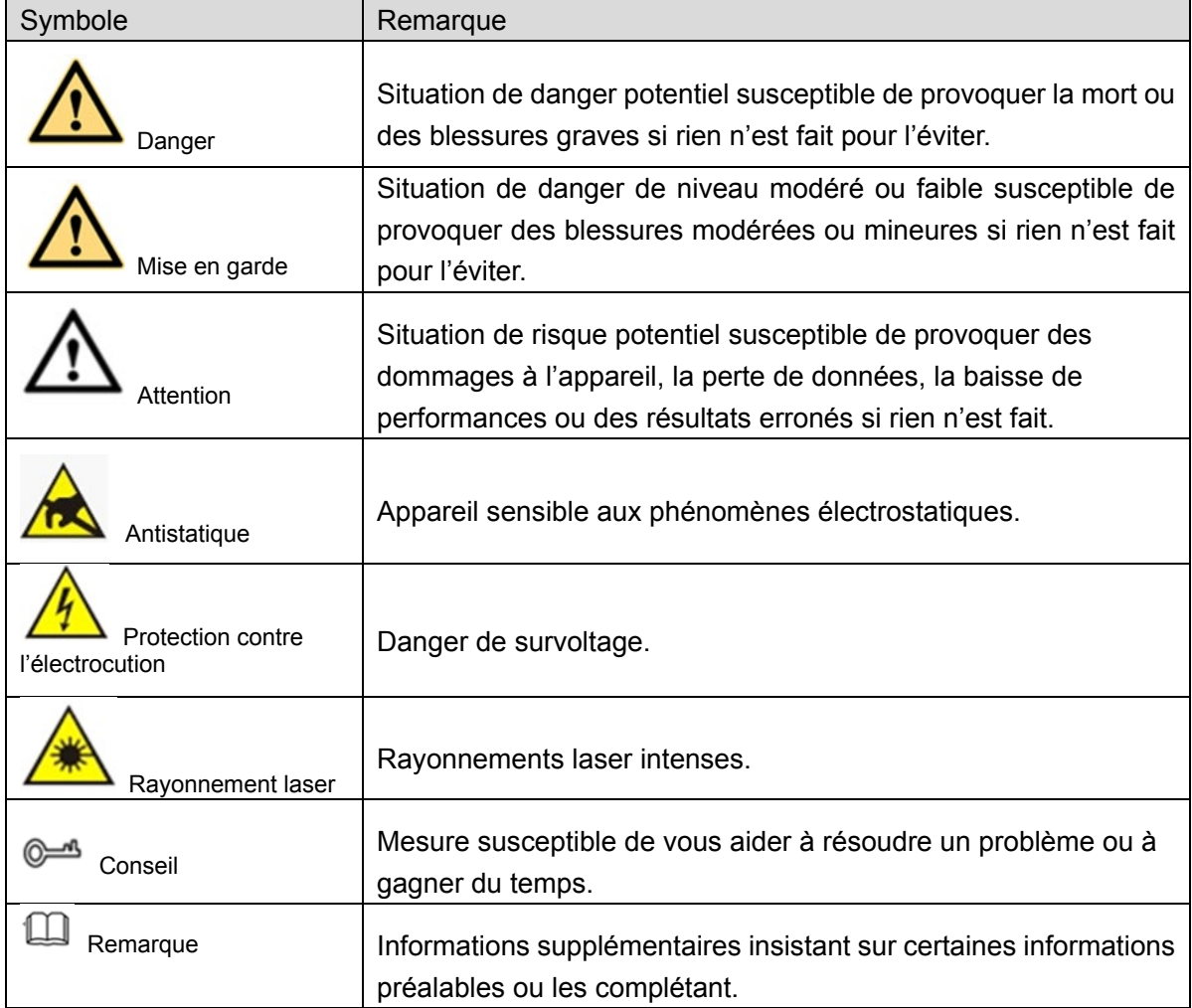

### Précautions et avertissements importants

<span id="page-6-0"></span>La description ci-dessous constitue la méthode d'utilisation appropriée de cet appareil. Par mesure de précaution contre tout danger et perte matérielle, veuillez lire attentivement ce manuel avant toute utilisation de l'appareil. Veuillez vous conformer strictement aux instructions contenues dans ce manuel pendant l'utilisation de l'appareil et conserver correctement le document après lecture.

#### Conditions de fonctionnement

- Ne placez jamais l'appareil dans un endroit exposé aux rayons directs du soleil ou à proximité d'une source de chaleur.
- N'installez jamais l'appareil dans un endroit humide, poussiéreux ou fuligineux.
- Placez l'appareil à l'horizontale ou installez-le sur une surface stable pour éviter toute chute.
- Évitez qu'un liquide touche l'appareil. Pour éviter tout déversement, ne placez jamais dessus un objet contenant un liquide.
- Installez l'appareil dans un endroit bien ventilé et n'obstruez pas ses orifices de ventilation.
- N'utilisez l'appareil que dans la plage d'entrée et de sortie nominale.
- Ne démontez jamais l'appareil si vous n'êtes pas qualifié.
- Veuillez transporter, utiliser et conserver l'appareil dans la plage d'humidité et de température autorisée.
- L'appareil a été testé et est conforme aux limites des dispositifs informatiques de catégorie A, conformément à la section 15 des règlements du FCC et à la directive CEM 2014/30/UE. L'utilisation de cet appareil en zone résidentielle est susceptible de causer des interférences néfastes, que l'utilisateur doit corriger à ses propres frais.

#### Alimentation électrique

- Prenez soin d'utiliser les piles conformément aux prescriptions, sinon cela peut provoquer des risques d'incendie ou d'explosion des piles ou de brûlure par celles-ci !
- Remplacez toujours les piles par d'autres de même type !
- Vous devez brancher l'appareil avec des câbles électriques (d'alimentation) et suivant des caractéristiques nominales recommandés dans votre zone !
- Utilisez un adaptateur d'alimentation standard compatible avec l'appareil. Sinon vous assumerez tous les dommages corporels ou sur l'appareil qui résulteraient d'une incompatibilité.
- Veuillez utiliser une source d'alimentation satisfaisant aux exigences d'extrabasse tension de sécurité (SELV) et dont la tension nominale est conforme aux exigences de source d'alimentation limitée prescrites par la norme IEC60950-1. Pour les spécifications propres concernant l'alimentation, veuillez vous référer aux étiquettes de l'appareil.
- Les appareils ayant une structure de classe I doivent être connectés sur la prise secteur du réseau équipée d'un dispositif de mise à la terre.

Le coupleur d'appareil est un dispositif de déconnexion. En utilisation normale, veuillez garder un angle facilitant le bon fonctionnement de l'appareil.

# Table des matières

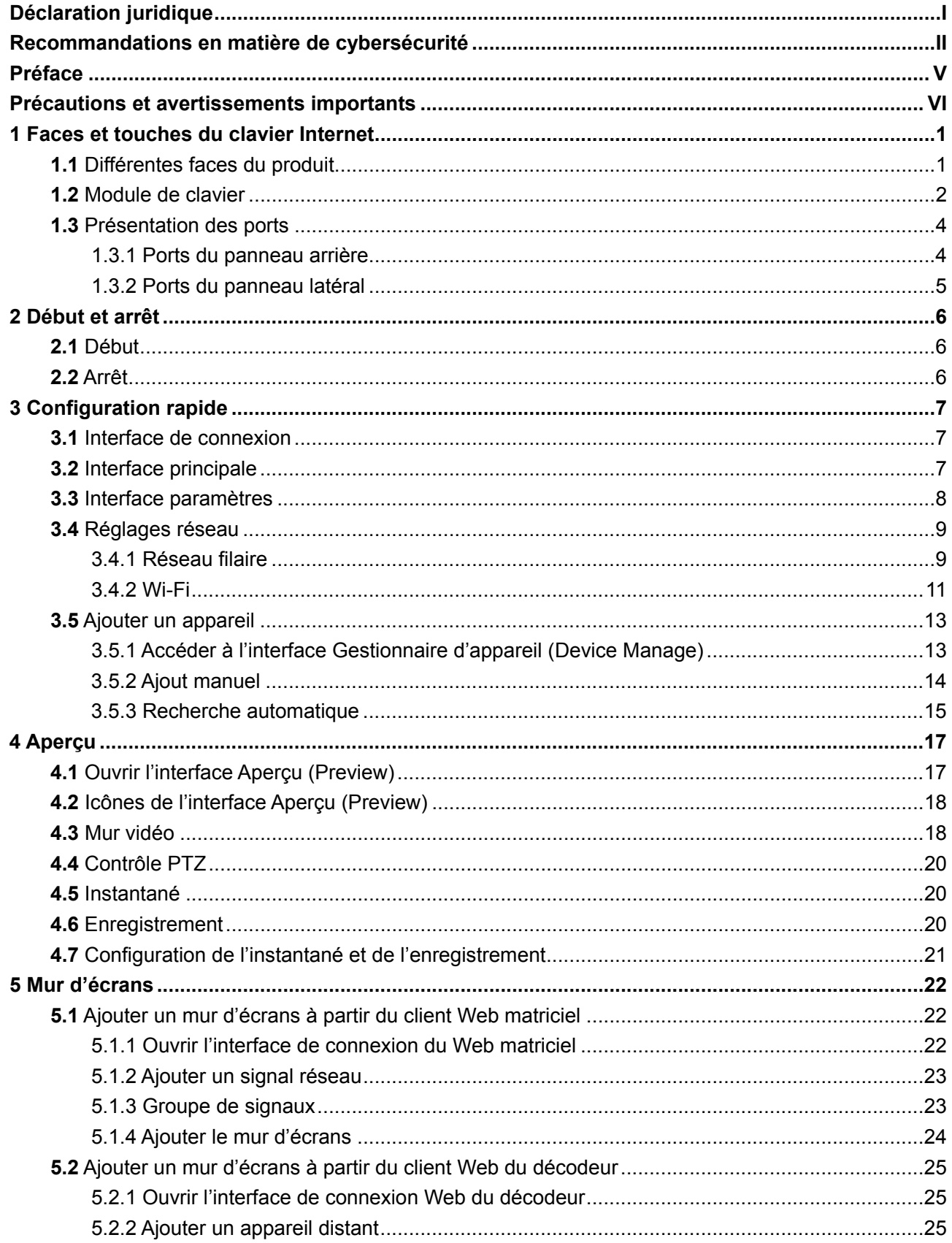

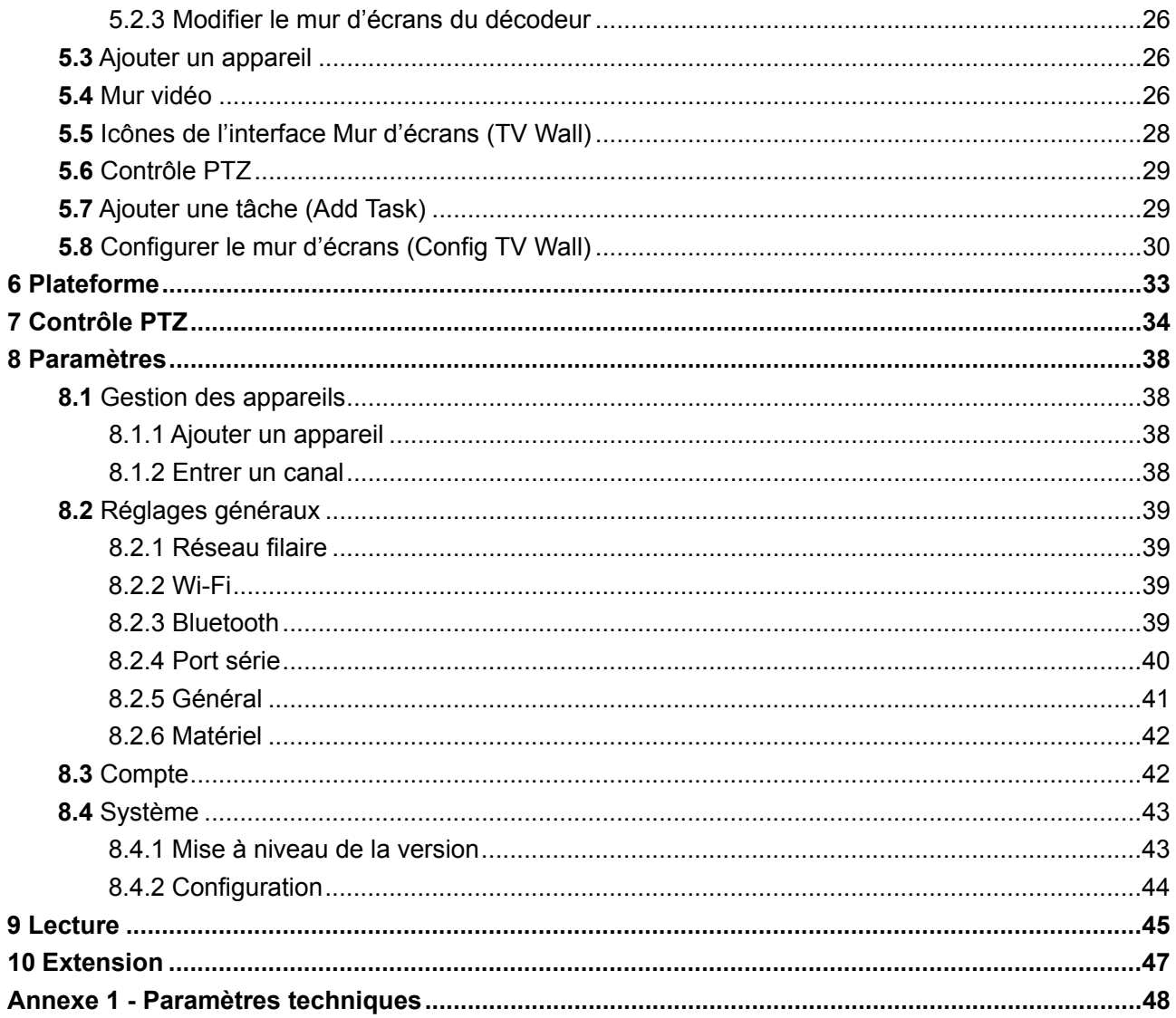

### <span id="page-9-1"></span><span id="page-9-0"></span>**1.1** Différentes faces du produit

La vue de dessus du clavier Internet est illustrée dans la [Figure 1-1.](#page-9-2) Veuillez vous référer au [Tableau 1-1](#page-10-1) pour les détails.

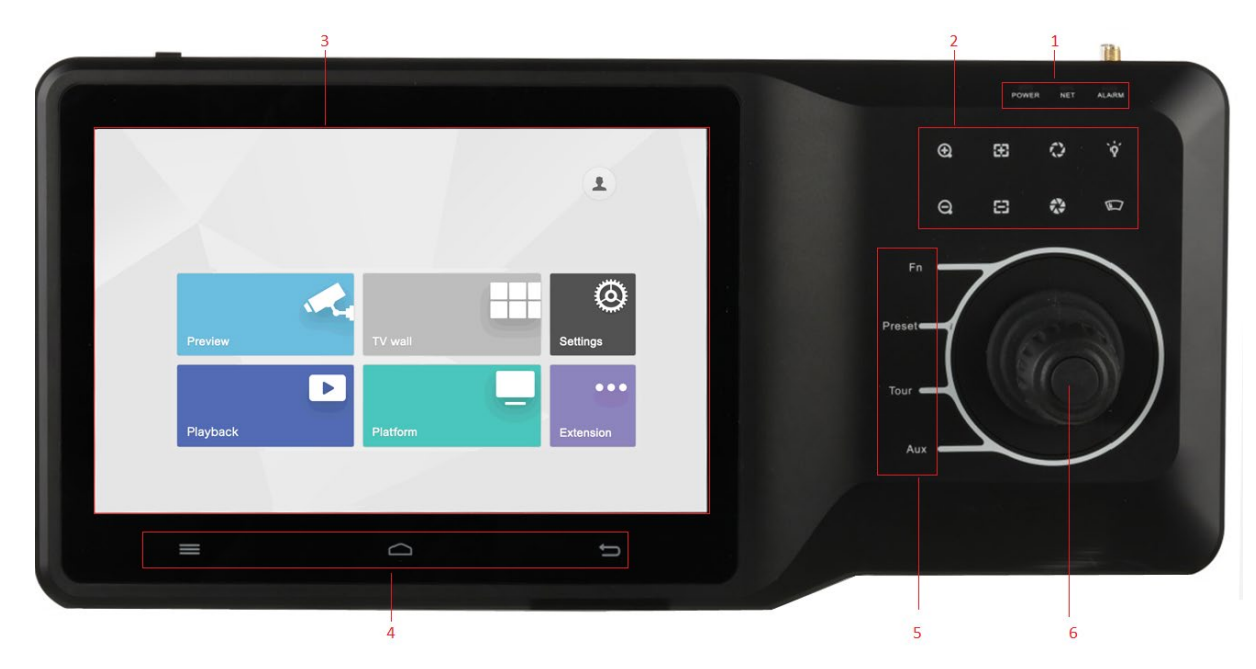

Figure 1-1

<span id="page-9-2"></span>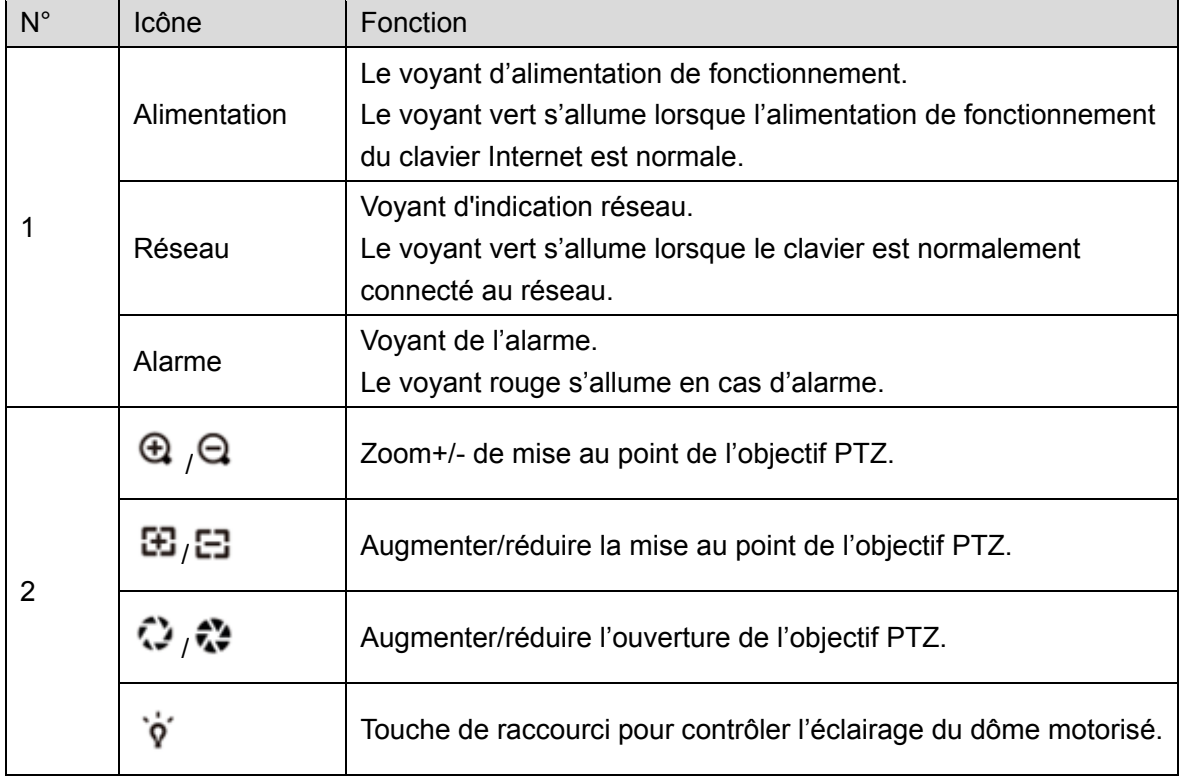

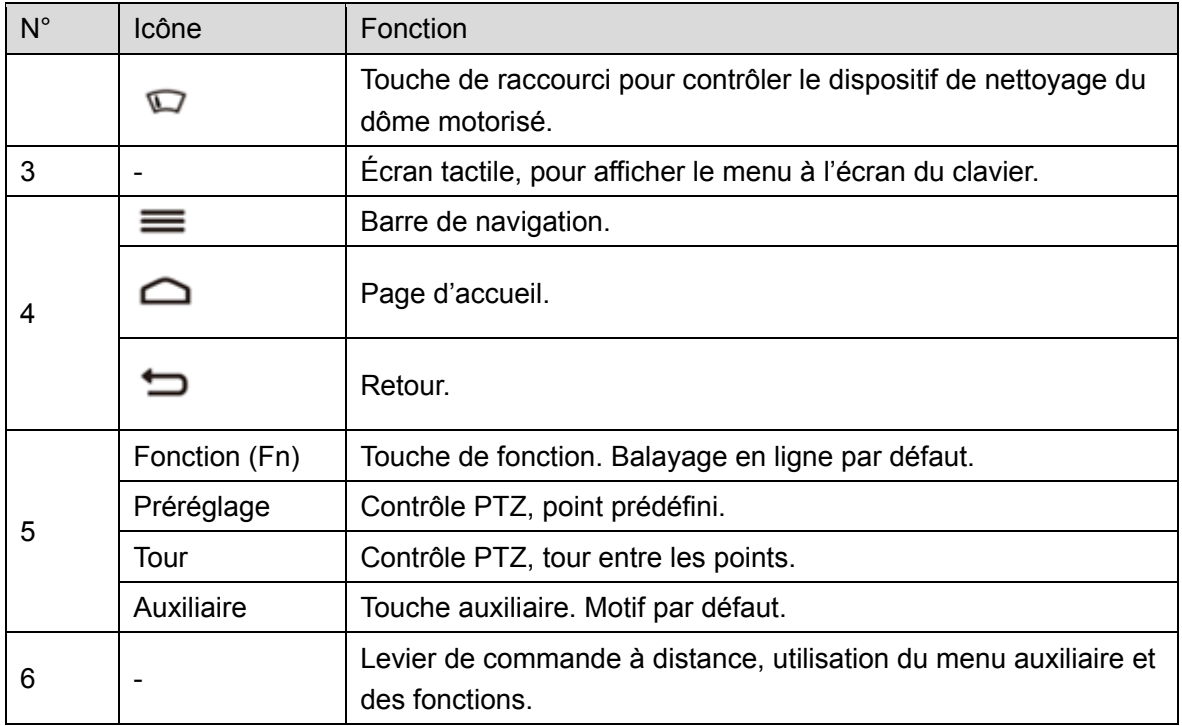

Tableau 1-1

### <span id="page-10-1"></span><span id="page-10-0"></span>**1.2** Module de clavier

Une fois le module de clavier connecté par USB ou Bluetooth avec succès au clavier Internet, le voyant vert situé dans le coin supérieur droit reste allumé pendant 10 s, puis s'éteint. Le schéma du module de clavier est illustré dans la [Figure 1-2.](#page-10-2) Veuillez vous référer au [Tableau 1-2](#page-11-0) pour les détails.

Lorsque le module de clavier est connecté par Bluetooth au clavier Internet, activez le commutateur principal situé sur le bord du module de clavier. En cas de connexion Bluetooth, le nom du réseau Wi-Fi est « CLAVIER » (KEYBOARD).

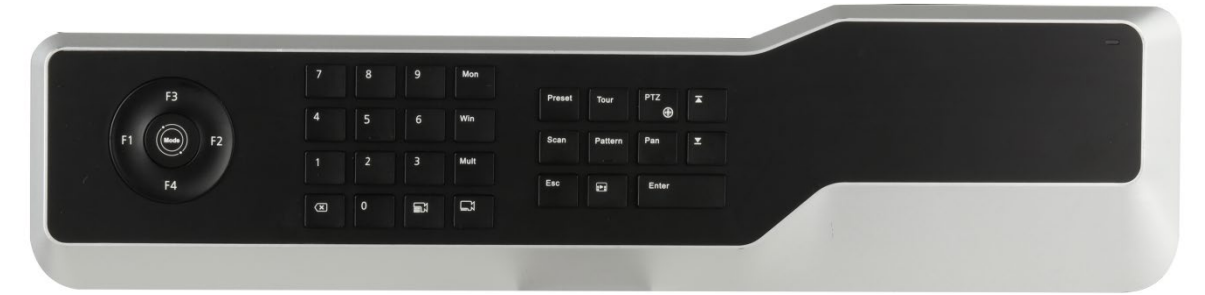

Figure 1-2

<span id="page-10-2"></span>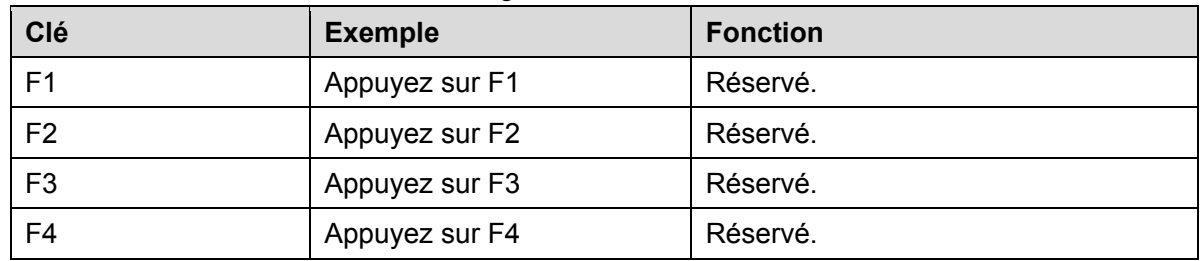

<span id="page-11-0"></span>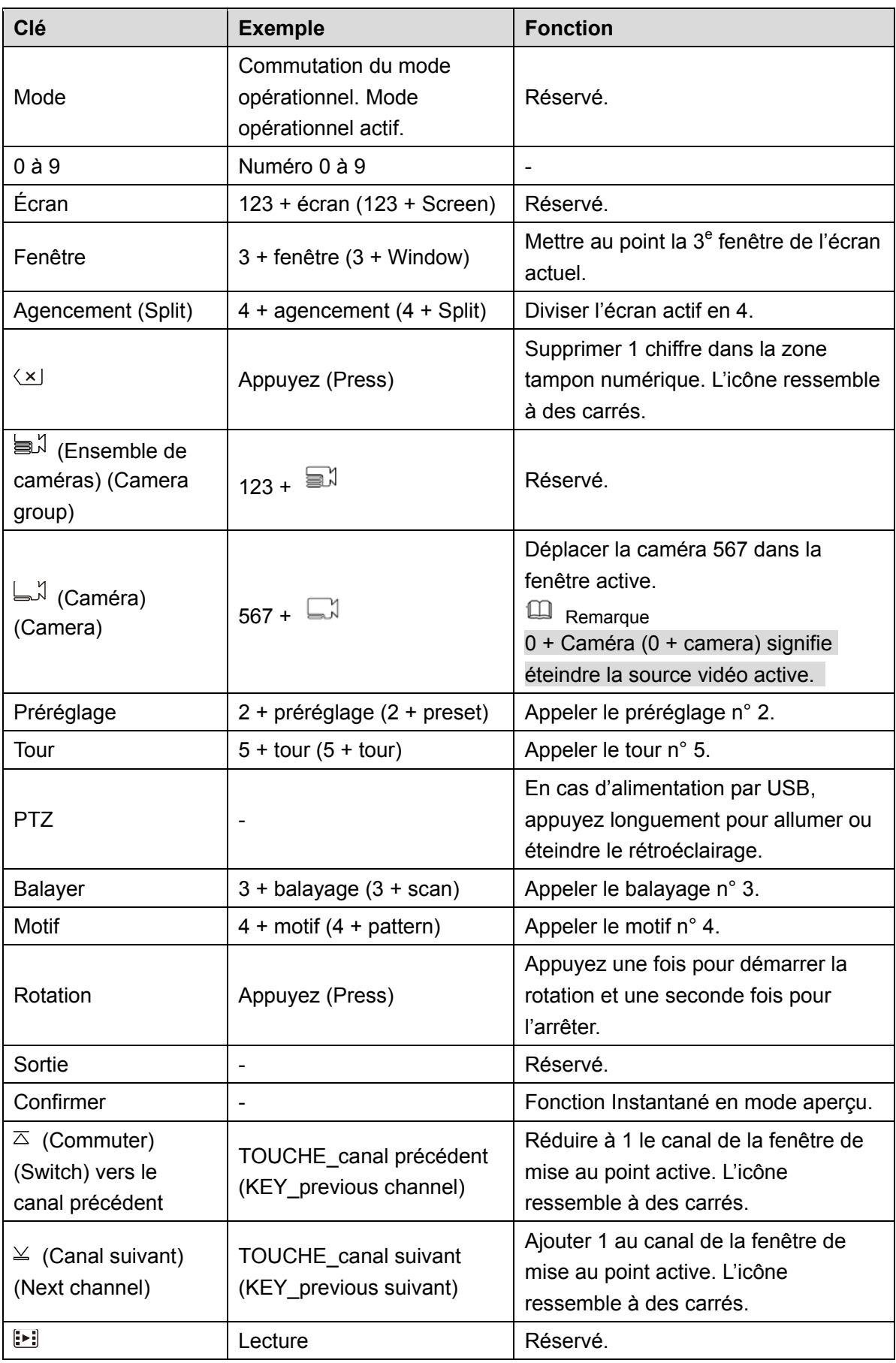

### <span id="page-12-0"></span>**1.3** Présentation des ports

### <span id="page-12-1"></span>1.3.1 Ports du panneau arrière

Les ports du panneau arrière sont illustrés sur la [Figure 1-3.](#page-12-2) Veuillez vous référer au [Tableau 1-3](#page-12-3) pour les détails.

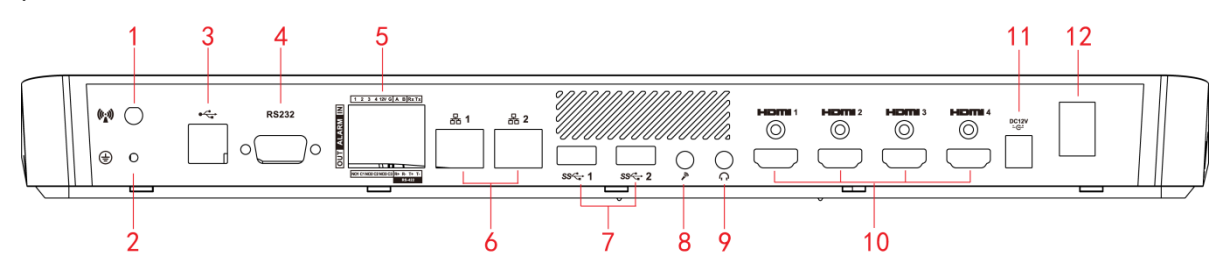

<span id="page-12-2"></span>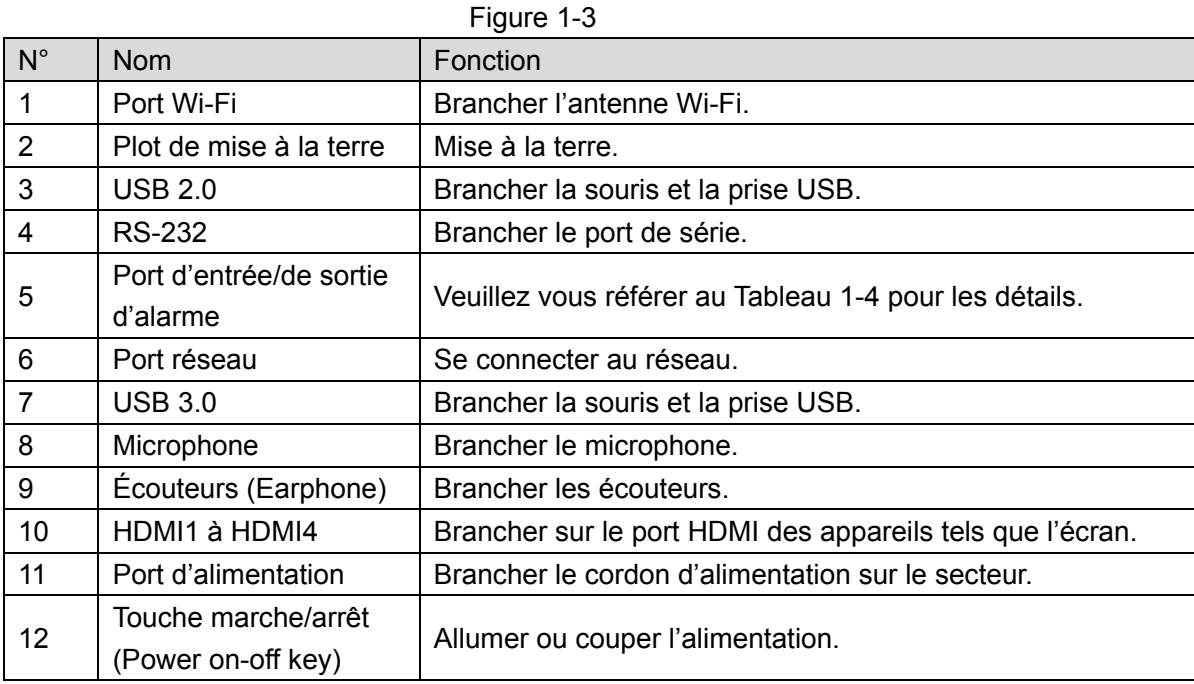

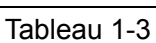

<span id="page-12-3"></span>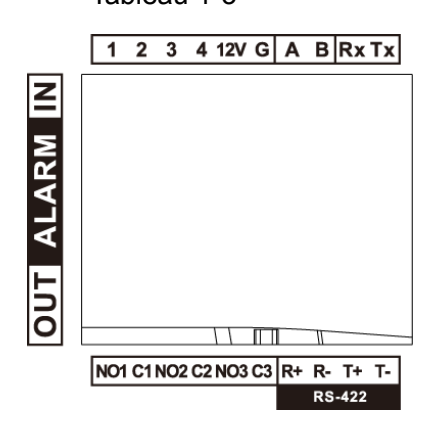

Figure 1-4

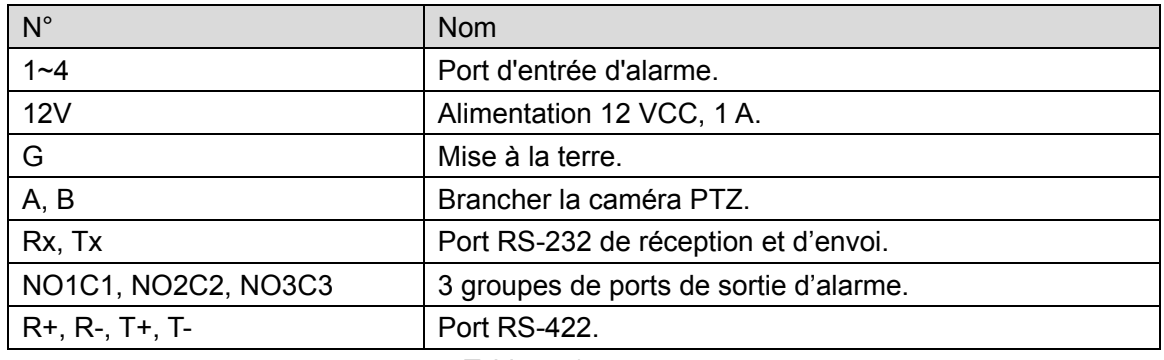

Tableau 1-4

### <span id="page-13-1"></span><span id="page-13-0"></span>1.3.2 Ports du panneau latéral

Le panneau latéral comporte trois touches : Muet (Mute), Volume+ (Volume up) et Volume-(Volume down).

### <span id="page-14-1"></span><span id="page-14-0"></span>**2.1** Début

Branchez l'alimentation sur les accessoires, activez la touche Marche/arrêt (Power on-off) et démarrez le clavier Internet. Une fois le démarrage réussi, le système affiche l'interface de connexion. Vous pouvez la manipuler à l'aide de l'écran tactile et de la souris externe.

### <span id="page-14-2"></span>**2.2** Arrêt

Étape 1. Arrêt.

- · Méthode 1 : Cliquez sur l'icône située dans le coin supérieur droit de l'interface principale et sélectionnez Arrêt (Shutdown) pour quitter le système.
- Méthode 2 : Appuyez sur la touche Marche/arrêt (Power on-off) située sur le panneau arrière.

Étape 2. Une fois que vous avez quitté le système, débranchez le câble d'alimentation pour éteindre l'appareil.

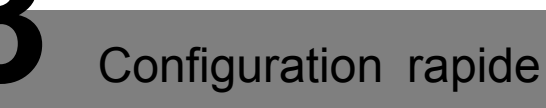

### <span id="page-15-1"></span><span id="page-15-0"></span>**3.1** Interface de connexion

Après le démarrage, le système ouvre l'interface de connexion.

Étape 1. Saisissez le mot de passe. Le mot de passe par défaut du système est « admin » (admin).

Étape 2. Cliquez sur Connexion (Login).

Une fois connecté, le système ouvre l'interface principale.

 $\Box$ Remarque

Modifiez immédiatement le mot de passe par défaut (admin) une fois connecté.

### <span id="page-15-2"></span>**3.2** Interface principale

L'interface principale comporte les options suivantes : Aperçu (Preview), Mur d'écrans (TV wall), Lecture (Playback), Plateforme (Platform), Paramètres (Settings) et Extension (Extension), comme illustré sur la [Figure 3-1.](#page-15-3)

<span id="page-15-3"></span>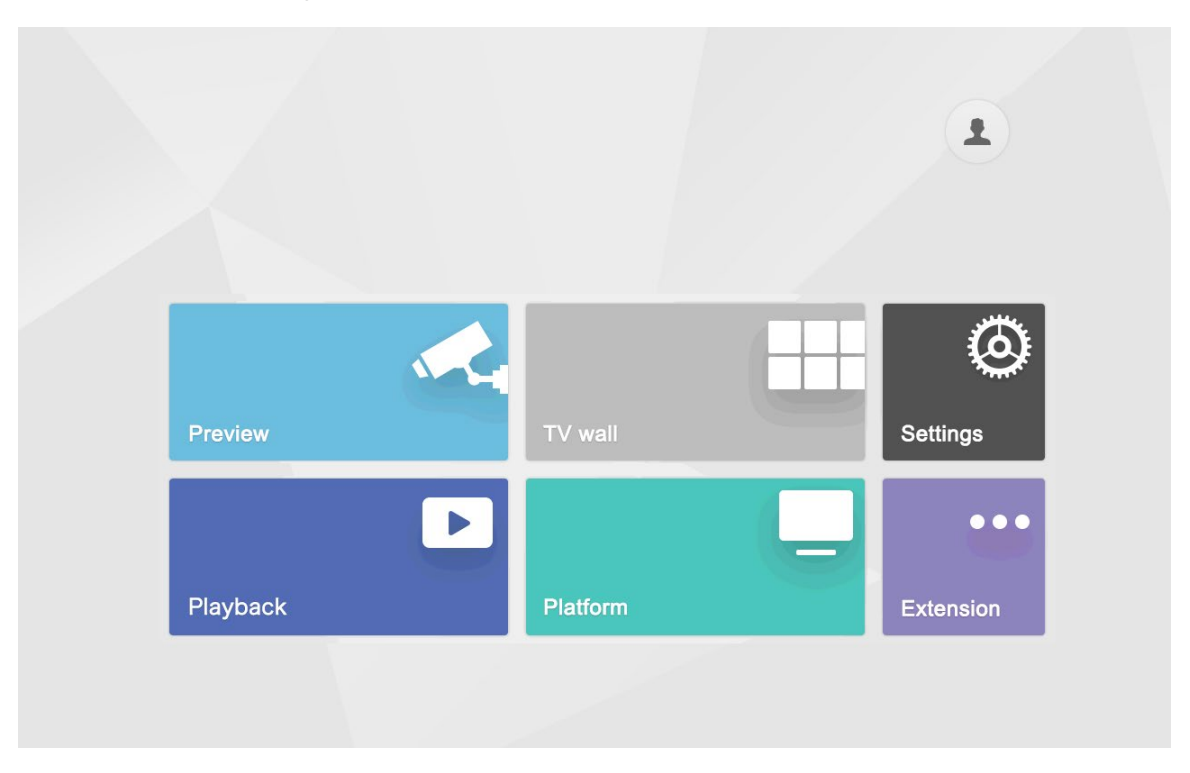

Figure 3-1

Veuillez vous référer au [Tableau 3-1](#page-16-1) pour les détails.

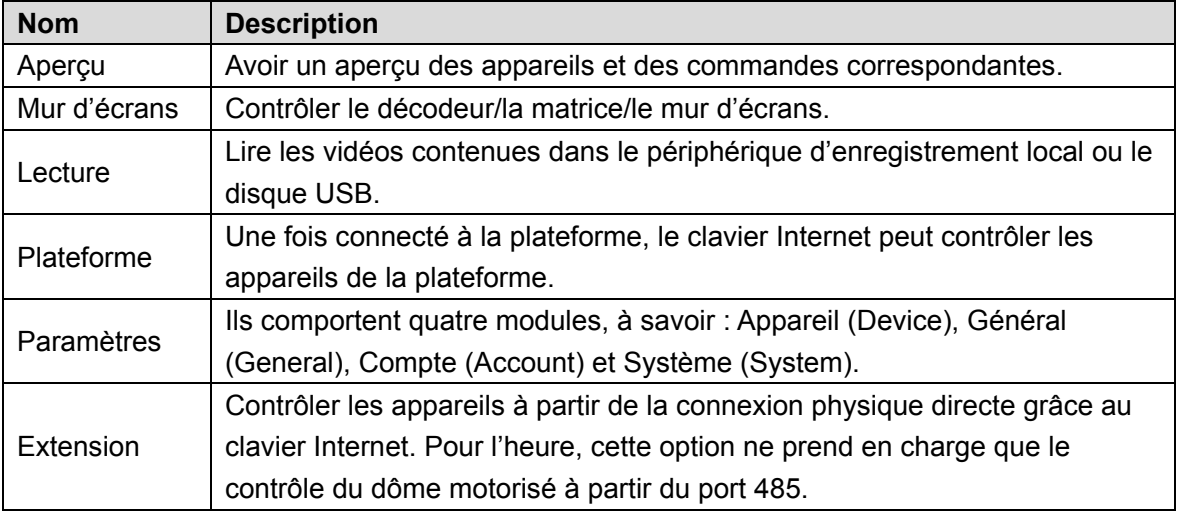

Tableau 3-1

### <span id="page-16-1"></span><span id="page-16-0"></span>**3.3** Interface paramètres

Sur l'interface principale, cliquez sur Paramètres (Settings) pour ouvrir l'interface correspondante, comme illustré dans la [Figure 3-2.](#page-16-2) Veuillez vous référer au [Tableau 3-2](#page-17-2) pour les descriptions fonctionnelles.

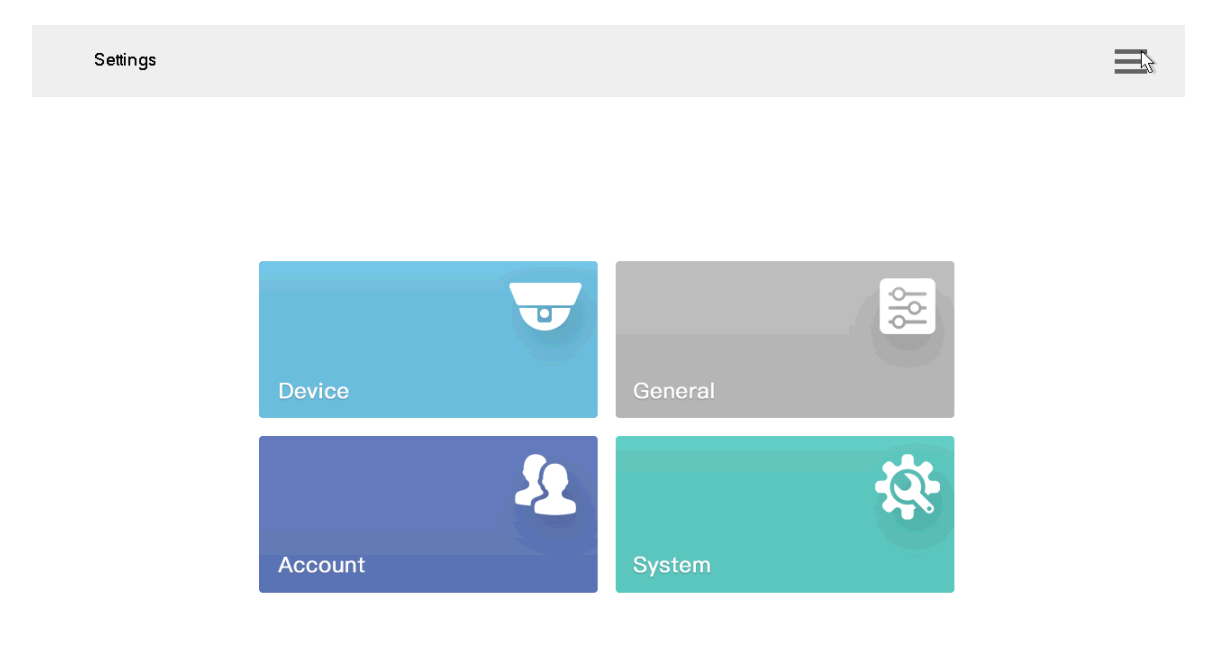

<span id="page-16-2"></span>Figure 3-2

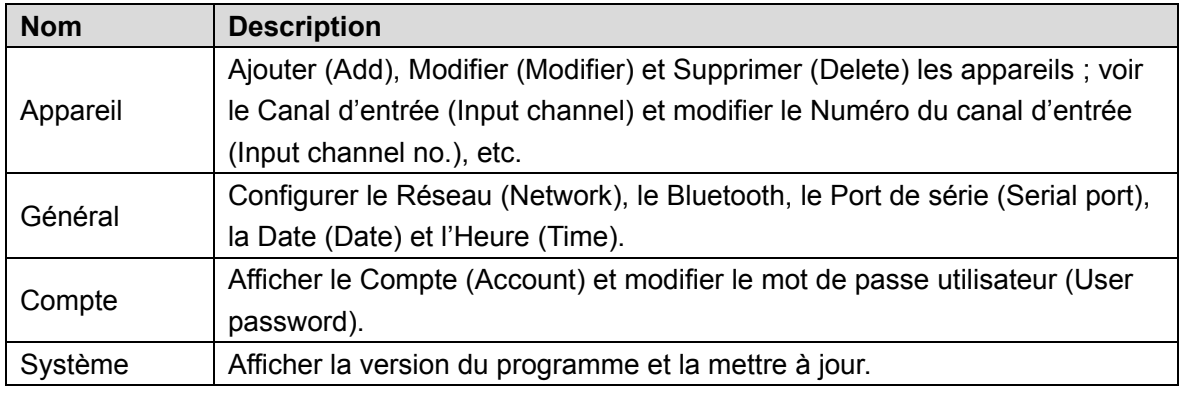

Tableau 3-2

#### <span id="page-17-2"></span>**Remarque**

Cliquez sur l'icône située dans le coin supérieur droit ; une barre de navigation apparaît dans la page. Sur cette barre de navigation, vous pouvez rapidement revenir à : Aperçu (Preview), Appareil (Device), Paramètres (Settings), Lecture (Playback), Extension (Extension) et Page d'accueil (Homepage).

### <span id="page-17-0"></span>**3.4** Réglages réseau

Cette option comporte le réseau filaire et les paramètres Wi-Fi.

#### <span id="page-17-1"></span>3.4.1 Réseau filaire

Configurez l'adresse IP (IP address) et le serveur DNS (DNS server) du clavier Internet pour vous permettre de vous connecter aux autres appareils du réseau.

#### Conditions préalables

Avant de configurer le réseau, veuillez vous assurer que le clavier Internet est correctement connecté au réseau.

Étape 1. Dans l'interface Paramètres (Settings), cliquez sur Général (General). Le système affiche l'interface Réseau (Network), comme illustré sur la [Figure 3-3.](#page-18-0)

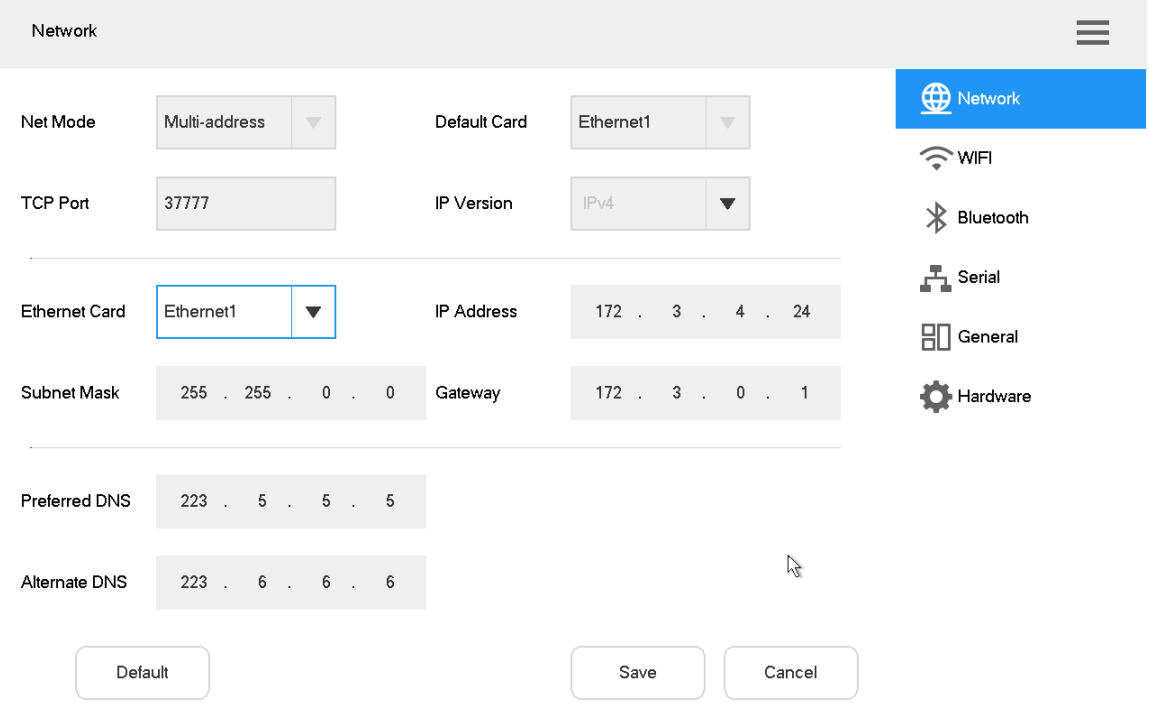

Figure 3-3

<span id="page-18-0"></span>Étape 2. Définissez les paramètres. Veuillez vous référer au [Tableau 3-3](#page-19-1) pour les détails.

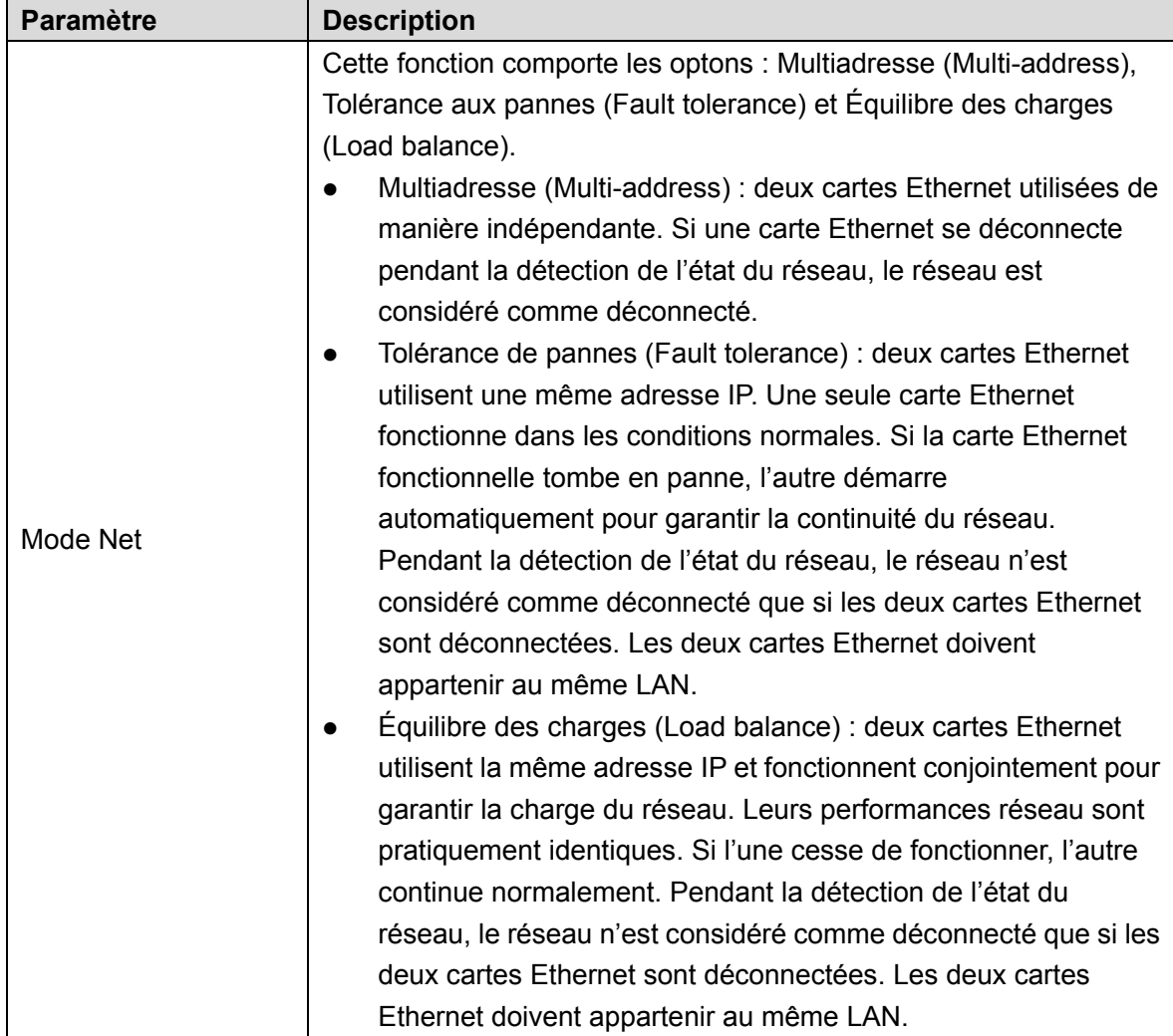

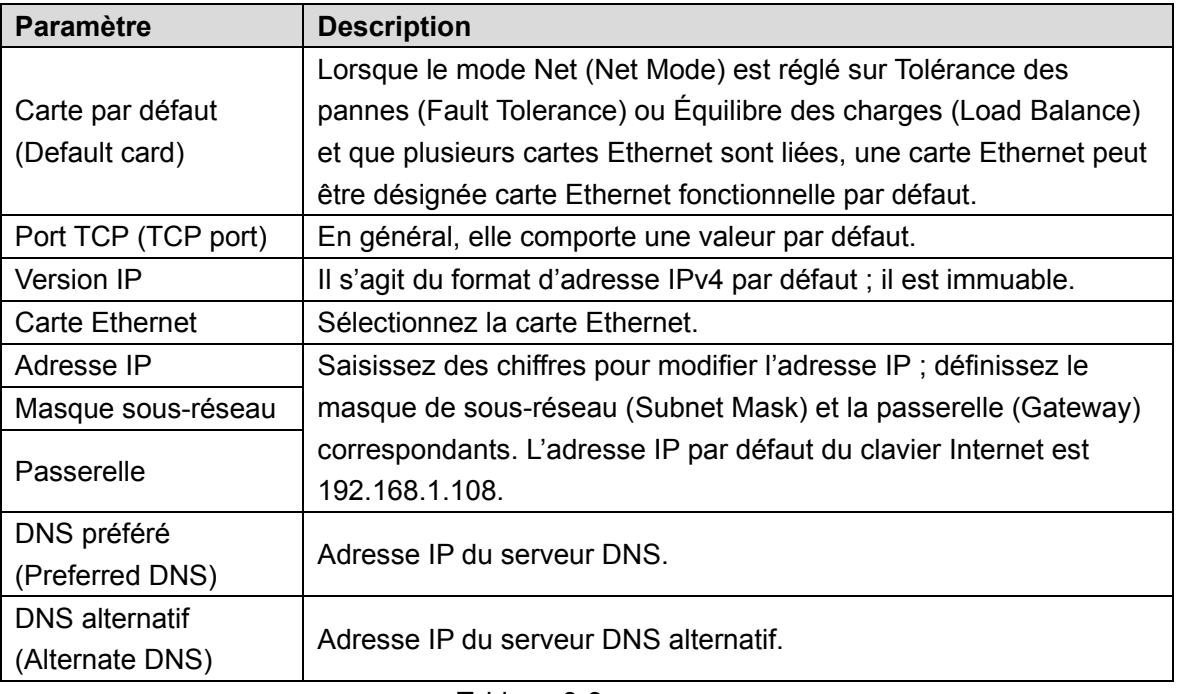

Tableau 3-3

<span id="page-19-1"></span>Étape 3. Cliquez sur « Enregistrer » (Save).

### <span id="page-19-0"></span>3.4.2 Wi-Fi

### Recherche automatique du Wi-Fi

Cliquez sur **pour activer le Wi-Fi. Le système recherche automatiquement le Wi-Fi et** 

affiche les résultats comme illustré dans la [Figure 3-4.](#page-19-2) Cliquez Q pour actualiser la recherche.

<span id="page-19-2"></span>

| <b>WIFI</b>            | $\sim$                 |         |                               |
|------------------------|------------------------|---------|-------------------------------|
| Unconnected            | P                      |         | Network                       |
| WIFI Name              | Signal                 |         | <b>WIFI</b>                   |
| Keyboard               | ′≂ੇ                    | $\odot$ | $\ast$<br>Bluetooth           |
| HUAWEI NCE-AL10_5328   | $\bullet$              | ⊙       | $\frac{1}{\sqrt{2}}$ Serial   |
| TP-LINK_SOFTPHONE_TEST | $\widehat{\mathbf{P}}$ | $\odot$ | $\boxed{\frac{1}{2}}$ General |
| hzci                   | $\bullet$              | $\circ$ | Hardware                      |
| DH-C2                  |                        | (i)     |                               |

Figure 3-4

#### Connexion Wi-Fi

Étape 1. Double-cliquez sur le nom du Wi-Fi ou la puissance du signal. La boîte de dialogue Connexion Wi-Fi (Wi-Fi Connection) s'affiche, comme illustré dans la [Figure 3-5.](#page-20-0) Étape 2. Saisissez le bon mot de passe et cliquez sur Se connecter (Connect). Si la connexion est réussie, le nom du Wi-Fi (Wi-Fi name) connecté et le message Connecté

(Connected) s'affichent dans le coin supérieur gauche.

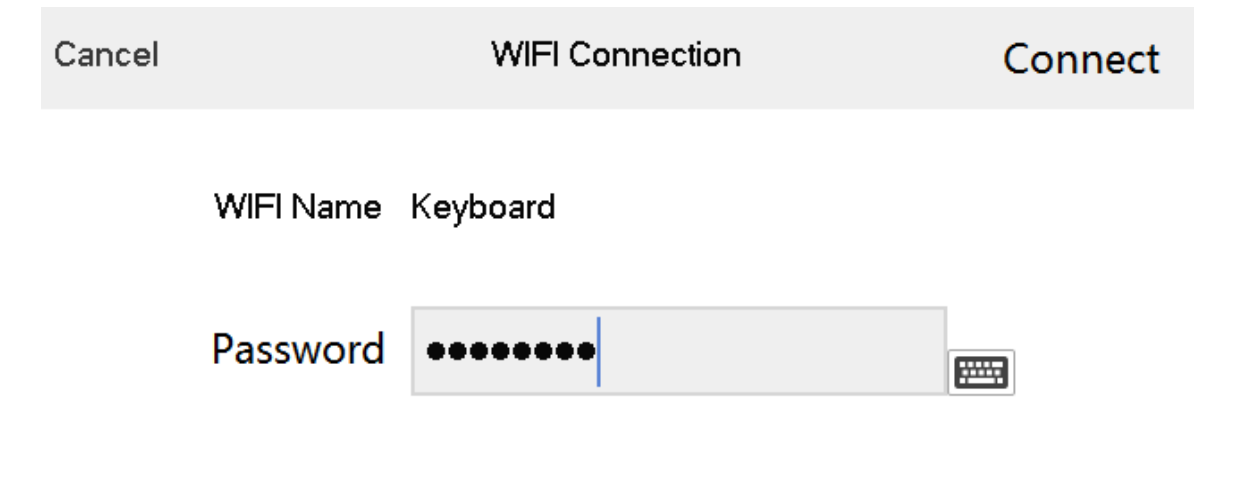

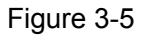

#### <span id="page-20-0"></span>Déconnexion Wi-Fi

Cliquez sur  $\overline{\mathbf{U}}$  à droite du réseau Wi-Fi Connecté (Connected) et cliquez sur Déconnecter (Disconnect) dans la boîte de dialogue qui s'affiche.

### <span id="page-21-0"></span>**3.5** Ajouter un appareil

Cette option comporte Ajout manuel (Manual adding) et Recherche automatique (Auto search).

### <span id="page-21-1"></span>3.5.1 Accéder à l'interface Gestionnaire d'appareil (Device Manage)

Dans l'interface Paramètres (Settings), cliquez sur Gestionnaire d'appareil (Device Manage) pour afficher l'interface illustrée dans la [Figure 3-6.](#page-21-2)

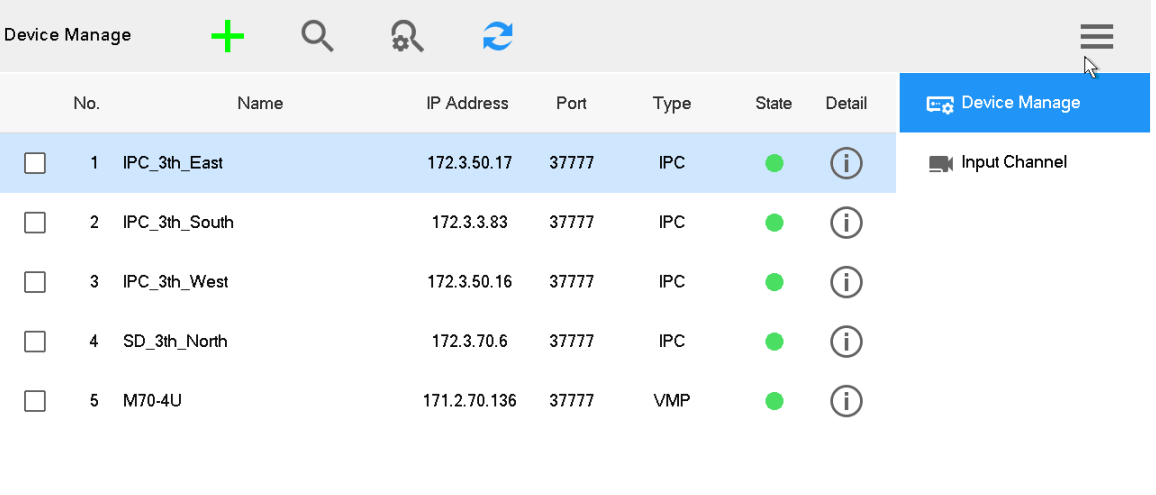

<span id="page-21-2"></span>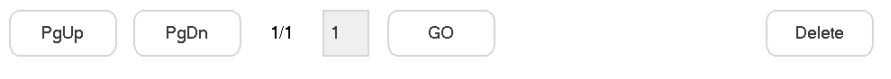

Figure 3-6

### <span id="page-22-0"></span>3.5.2 Ajout manuel

Étape 1. Ouvrez l'interface Gestionnaire d'appareil (Device Manage) et cliquez sur **...** La boîte de dialogue Ajout manuel (Manual Add) s'affiche, comme illustré dans la [Figure 3-7.](#page-22-1)

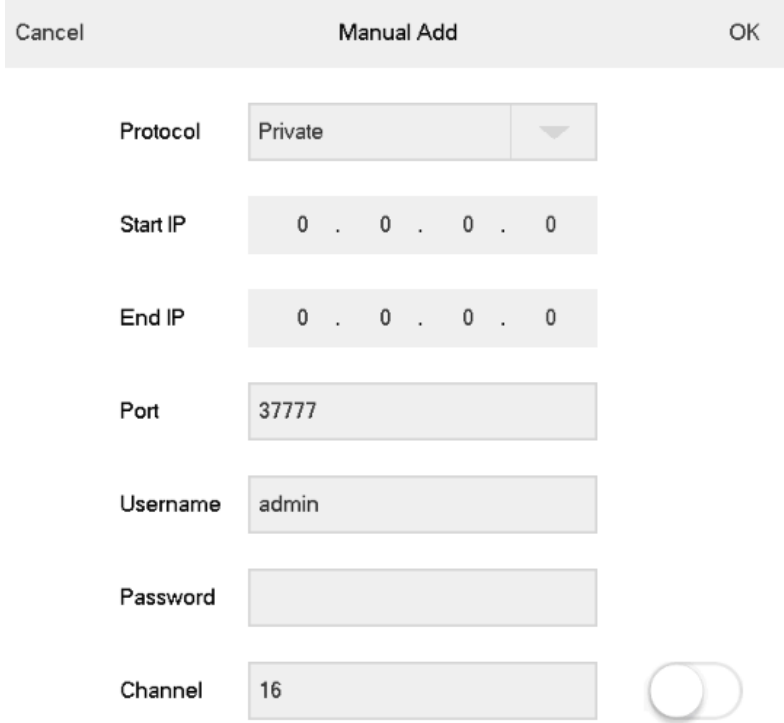

<span id="page-22-1"></span>Figure 3-7

Étape 2. Définissez les paramètres. Veuillez vous référer au [Tableau 3-4.](#page-23-1)

| <b>Paramètre</b>              | <b>Description</b>                                                                |  |  |  |  |
|-------------------------------|-----------------------------------------------------------------------------------|--|--|--|--|
| Protocoles                    | Sélectionnez un type de protocole. Pour l'instant, seul le                        |  |  |  |  |
|                               | mode Privé est pris en charge (Private).                                          |  |  |  |  |
|                               | Saisissez le début de l'adresse IP (Start IP) et sa fin                           |  |  |  |  |
| Début IP (Start IP) et fin IP | (End IP) en cas d'ajout d'un segment IP.                                          |  |  |  |  |
| (End IP) de l'adresse IP      | Saisissez le début de l'adresse IP (Start IP) en cas                              |  |  |  |  |
|                               | d'ajout d'un segment IP.                                                          |  |  |  |  |
| Port                          | Saisissez le numéro de port (Port number). En général, elle                       |  |  |  |  |
|                               | comporte une valeur par défaut.                                                   |  |  |  |  |
| Nom d'utilisateur (Username)  |                                                                                   |  |  |  |  |
| et Mot de passe (Password)    | Saisissez le nom d'utilisateur et le mot de passe.                                |  |  |  |  |
|                               | Saisissez le nombre de canaux.<br>signifie que le canal                           |  |  |  |  |
| Canal (Channel)               | est activé et<br>qu'il est désactivé.                                             |  |  |  |  |
|                               | Par exemple, le nombre total de canaux de l'appareil est 48.                      |  |  |  |  |
|                               | Cependant, si vous souhaitez ajouter du 1 <sup>er</sup> au 16 <sup>e</sup> canal, |  |  |  |  |
|                               | vous devez définir le nombre de canaux.                                           |  |  |  |  |

Tableau 3-4

<span id="page-23-1"></span>Étape 3. Cliquez sur OK.

### <span id="page-23-0"></span>3.5.3 Recherche automatique

Étape 1. Ouvrez l'interface Gestionnaire d'appareil (Device Manage) et cliquez sur  $\overline{\mathbf{R}}$ . La boîte de dialogue Recherche automatique (Auto search) s'affiche, comme illustré dans la [Figure 3-8.](#page-23-2)

| Device Manage | Username         |             | admin |                |                                    | 两 | Modify Password   eeeee |             |           |   |                         |
|---------------|------------------|-------------|-------|----------------|------------------------------------|---|-------------------------|-------------|-----------|---|-------------------------|
| ∣√            | Network Segment1 |             |       |                | 172 3 50 1                         |   | $172$ .                 |             | 3.50.30   | E | <b>ER</b> Device Manage |
|               | Network Segment2 | 192 168     |       | $\mathsf{O}$   | $\sim$ 1                           |   |                         | 192 . 168 . | $0$ . 255 |   | Input Channel<br>B      |
|               | Network Segment3 | 192 . 168   |       | $0$ .          | $\overline{\phantom{0}}$           |   |                         | 192 . 168 . | $0$ . 255 |   |                         |
|               | Network Segment4 | 192 168     |       | $\overline{0}$ | $\overline{\phantom{0}}$<br>$\sim$ |   |                         | 192 . 168 . | $0$ . 255 |   |                         |
|               | Network Segment5 | 192 . 168 . |       | $\mathbb O$    | $\overline{1}$<br>$\sim$           |   |                         | 192 . 168 . | $0$ . 255 |   |                         |
|               | Network Segment6 | 192 168     |       | $\mathbf 0$    | $\sim$ 1                           |   |                         | 192 . 168 . | $0$ . 255 |   |                         |
| $\checkmark$  | Port             | 37777       |       |                |                                    |   |                         |             |           |   |                         |
|               |                  |             |       |                |                                    |   |                         |             |           |   |                         |
|               | Default          |             |       |                |                                    |   |                         | Save        | Cancel    |   |                         |

<span id="page-23-2"></span>Figure 3-8

Étape 2. Saisissez le segment IP et cochez la case.

Étape 3. Cliquez sur « Enregistrer » (Save). Les résultats de la recherche automatique sont illustrés dans la [Figure 3-9.](#page-24-0)

Remarque

|                      | Vous pouvez également cliquer sur | Q                 |       | pour afficher les résultats de recherche. |                         |
|----------------------|-----------------------------------|-------------------|-------|-------------------------------------------|-------------------------|
| Device Manage        |                                   | 56                |       |                                           |                         |
|                      | Name                              | <b>IP Address</b> | Port  | State                                     | <b>ER</b> Device Manage |
| $\blacktriangledown$ | IPC-HFW5421E-Z                    | 172.3.50.17       | 37777 |                                           | Input Channel           |
|                      | IPC-HFW1120S-W                    | 172.3.50.20       | 37777 |                                           | B                       |
|                      | SD-6A9230F-HNI                    | 172.3.50.19       | 37777 |                                           |                         |
|                      | ITC302-RF1A                       | 172.3.50.18       | 37777 |                                           |                         |
|                      | IP Camera                         | 172.3.50.3        | 37777 |                                           |                         |
|                      | IP Camera                         | 172.3.50.21       | 37777 |                                           |                         |
|                      | IP Camera                         | 172.3.50.16       | 37777 |                                           |                         |
|                      | IPC-HFW4300S                      | 172.3.50.1        | 37777 |                                           |                         |
| PgUp                 | PgDn                              | 1/1<br>GO<br>1.   | None  | Add<br>v                                  |                         |

<span id="page-24-0"></span>Figure 3-9

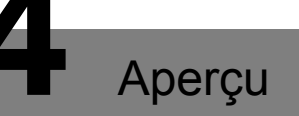

<span id="page-25-0"></span>Avoir un aperçu des Appareils locaux (Local devices), du Mur vidéo (Video on wall), du Contrôle PTZ (PTZ control), de l'Instantané (Snapshot) et de l'Enregistrement (Recording).

### <span id="page-25-1"></span>**4.1** Ouvrir l'interface Aperçu (Preview)

Cliquez sur Aperçu (Preview) dans l'interface principale pour ouvrir l'interface Aperçu (Preview), comme illustré dans la [Figure 4-1.](#page-25-2) Cette fonction comporte cinq modes : VGA et HDMI1 à HDMI4.

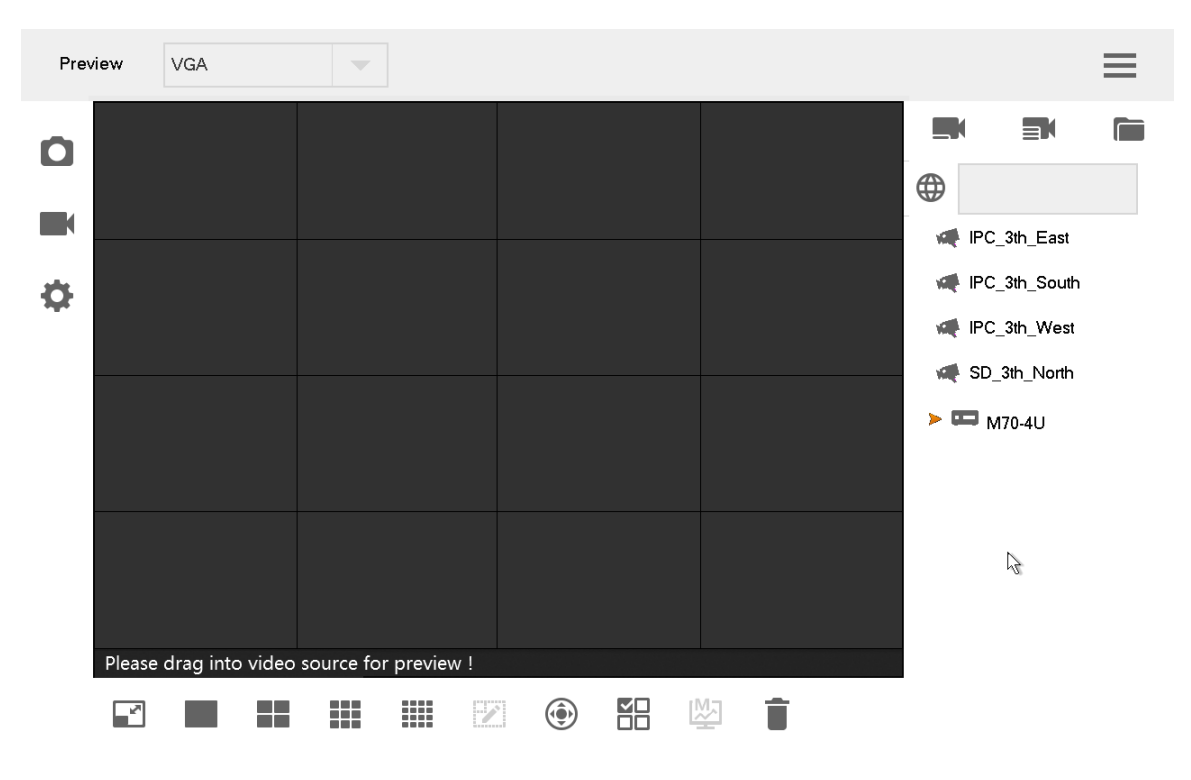

<span id="page-25-2"></span>Figure 4-1

### <span id="page-26-0"></span>**4.2** Icônes de l'interface Aperçu (Preview)

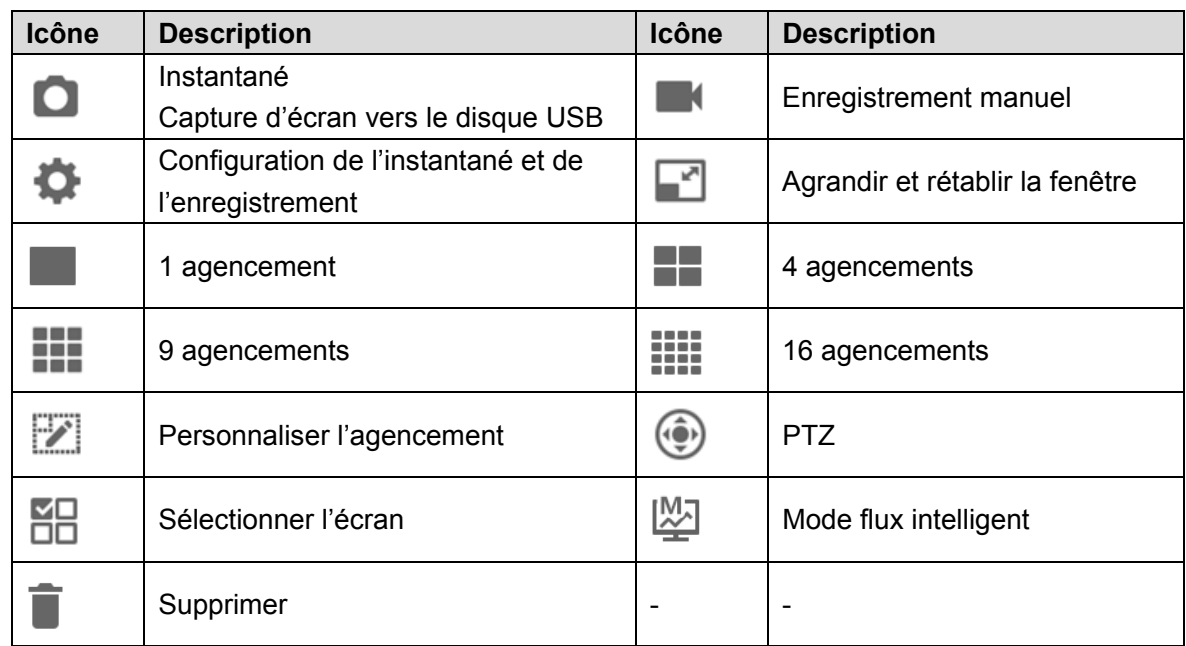

Tableau 4-1

### <span id="page-26-1"></span>**4.3** Mur vidéo

Étape 1. Dans l'interface Aperçu (Preview), sélectionnez le mode VGA ou HDMI1 à HDMI4 dans le menu déroulant qui s'affiche.

Étape 2. Sélectionnez la source vidéo à droite et déplacez-la dans le mur d'écrans ou double-cliquez sur la source vidéo.

#### Accès rapide au mur vidéo (en option)

Cliquez sur  $\bigoplus$ ; une boîte de dialogue s'affiche, comme illustré dans la [Figure 4-2.](#page-27-0) Saisissez

Numéro (par exemple 1) (Number (such as 1)) +  $\Box$  pour afficher rapidement n° 1 sur le mur.

**ED** Remarque

Veuillez vous référer à la section 8.1.2 [Entrer un canal](#page-46-3) pour en savoir plus sur Numéro (Number) dans le canal d'entrée.

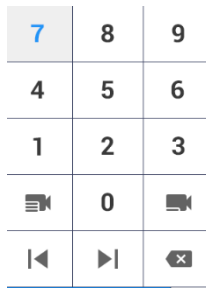

#### Figure 4-2

#### <span id="page-27-0"></span>Recherche rapide de l'appareil ajouté (en option)

Dans le champ d'entrée située derrière  $\bigoplus$ , saisissez les mots clés de l'appareil ajouté pour le rechercher.

Cliquez sur le menu de sélection de la langue qui s'affiche, comme illustré dans la [Figure 4-3.](#page-27-1) Appuyez sur la touche Commuter [Shift] pour sélectionner le mode de saisie.

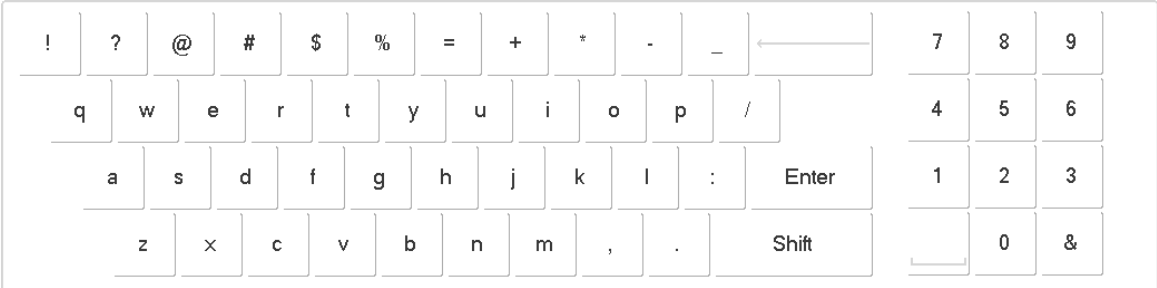

#### Figure 4-3

#### <span id="page-27-1"></span>Agrandir et rétablir la fenêtre

Cliquez sur pour agrandir et rétablir la fenêtre.

#### 1/4/9/16/Personnaliser l'agencement

Cliquez sur l'icône , , , ou , représentant respectivement les options 1/4/9/16/Personnaliser l'agencement.

#### Effacer la source vidéo

Étape 1. Sélectionnez une fenêtre.

- Cliquez sur **DO** pour sélectionner la fenêtre mise au point.
- Cliquez de nouveau sur cette icône. Lorsqu'elle devient □□, sélectionnez toutes les fenêtres de l'écran opérationnel actif.

Étape 2. Cliquez sur .

#### Mode flux intelligent

- Pour 1 agencement, le flux principal est diffusé sur le mur.
- Pour 9 et 16 agencements, le sous-flux est diffusé sur le mur.
- Pour 4 agencements dans le mode aperçu HDMI1 et HDMI2, le flux principal est diffusé sur le mur. Dans les autres modes Aperçu, le sous-flux est diffusé sur le mur.

### <span id="page-28-0"></span>**4.4** Contrôle PTZ

Veuillez vous référer à la partie 7 [Contrôle PTZ](#page-42-0) pour les détails.

### <span id="page-28-1"></span>**4.5** Instantané

Dans l'interface Aperçu (Preview), insérez un disque USB dans le clavier Internet et cliquez sur

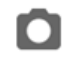

à la fin de la vérification du disque.

### <span id="page-28-2"></span>**4.6** Enregistrement

Dans l'interface Aperçu (Preview), insérez un disque USB dans le clavier Internet et cliquez sur

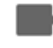

à la fin de la vérification du disque.

### <span id="page-29-0"></span>**4.7** Configuration de l'instantané et de l'enregistrement

Étape 1. Dans l'interface Aperçu (Preview), cliquez sur . Le système affiche l'interface Instantané et enregistrement (Snap & Record), comme illustré dans la figure [Figure 4-4.](#page-29-1)

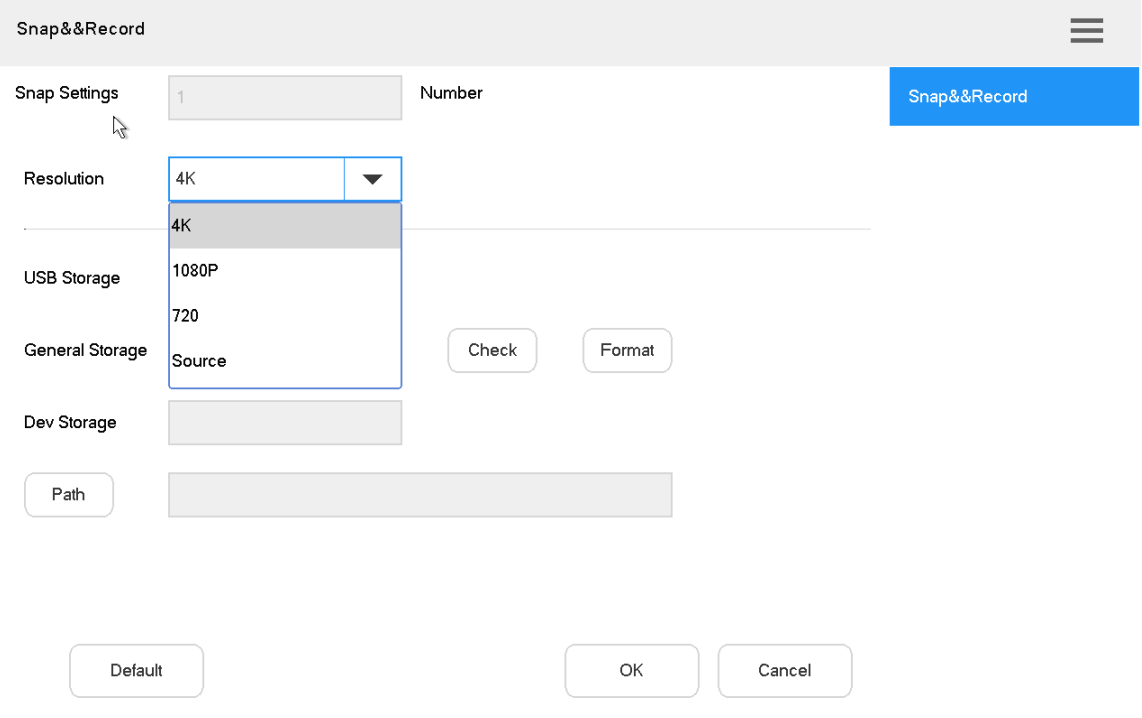

Figure 4-4

<span id="page-29-1"></span>Étape 2. Insérez un disque USB dans le clavier Internet.

Étape 3. Cliquez sur Vérifier (Check). Le nom du disque de stockage général et la capacité de stockage de l'appareil s'affichent.

Étape 4. Définissez les paramètres. Veuillez vous référer au [Tableau 4-2](#page-29-2) pour les détails.

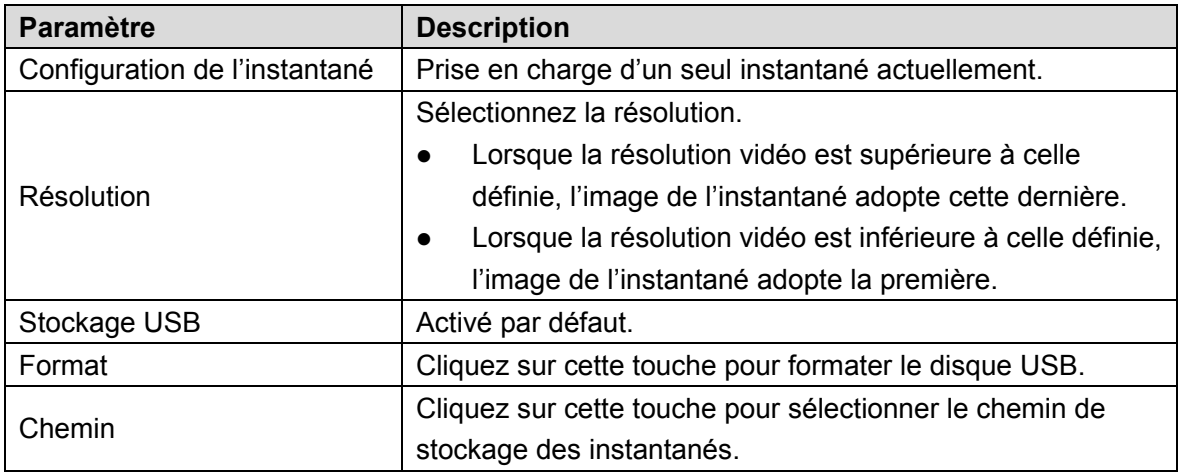

Tableau 4-2

<span id="page-29-2"></span>Étape 5. Cliquez sur OK.

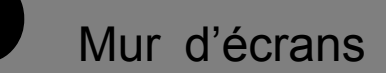

<span id="page-30-0"></span>Contrôler le décodeur/la matrice/le mur d'écrans.

Vous ne pouvez ajouter des appareils qu'à partir du client Web. Pour plus de détails, veuillez vous référer aux sections 5.1 [Ajouter un mur d'écrans à partir du client Web matriciel](#page-30-1) et 5.[2 Ajouter un mur d'écrans à partir du client Web du décodeur.](#page-33-0)

Il existe deux modes d'ajout de murs d'écrans à partir du client Web :

- Web matriciel (prise en charge de plusieurs murs d'écrans)
- Décodeur Web (prise en charge d'un seul mur d'écrans)

Vous pouvez ajouter les murs d'écrans lors de la configuration du mur d'écrans du clavier. Veuillez vous référer à la section 5.8 de la partie [Configurer le mur d'écrans \(Config TV Wall\)](#page-38-0) pour les détails.

### <span id="page-30-1"></span>**5.1** Ajouter un mur d'écrans à partir du client Web matriciel

Dans cette partie, le client Web matriciel sert d'exemple.

- **ED** Remarque
- Cette partie s'exécute au niveau du client Web matriciel.
- Pour plus de configurations spécifiques, veuillez vous référer au manuel d'utilisation de la matrice.
- Cette partie concerne également les appareils grand écran.

#### <span id="page-30-2"></span>5.1.1 Ouvrir l'interface de connexion du Web matriciel

Étape 1. Saisissez l'adresse IP de la matrice dans la barre d'adresses du navigateur et appuyez sur la touche [Valider] ([Enter]) pour ouvrir l'interface de connexion de la matrice, comme illustré dans la [Figure 5-1.](#page-30-3)

<span id="page-30-3"></span>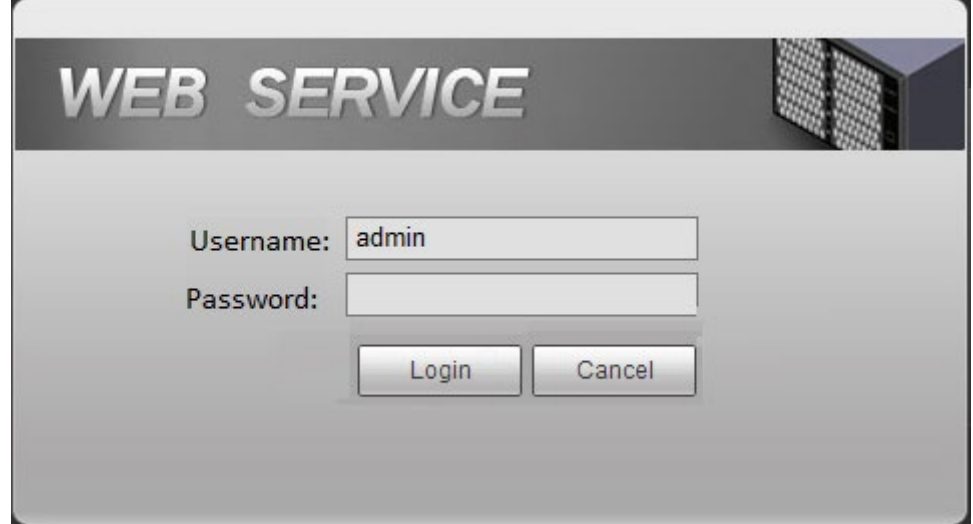

Figure 5-1

Étape 2. Saisissez le nom d'utilisateur et le mot de passe. Le mot de passe par défaut est « admin » (admin).

Étape 3. Cliquez sur Se connecter (Login) pour ouvrir l'interface Web.

### <span id="page-31-0"></span>5.1.2 Ajouter un signal réseau

Recherchez ou ajoutez manuellement des signaux réseau.

Étape 1. Sélectionnez Paramètres > Signal > Signal réseau (Settings > Signal > Network Signal). Le système affiche l'interface Signal réseau (Network Signal), comme illustré sur la [Figure 5-2.](#page-31-2)

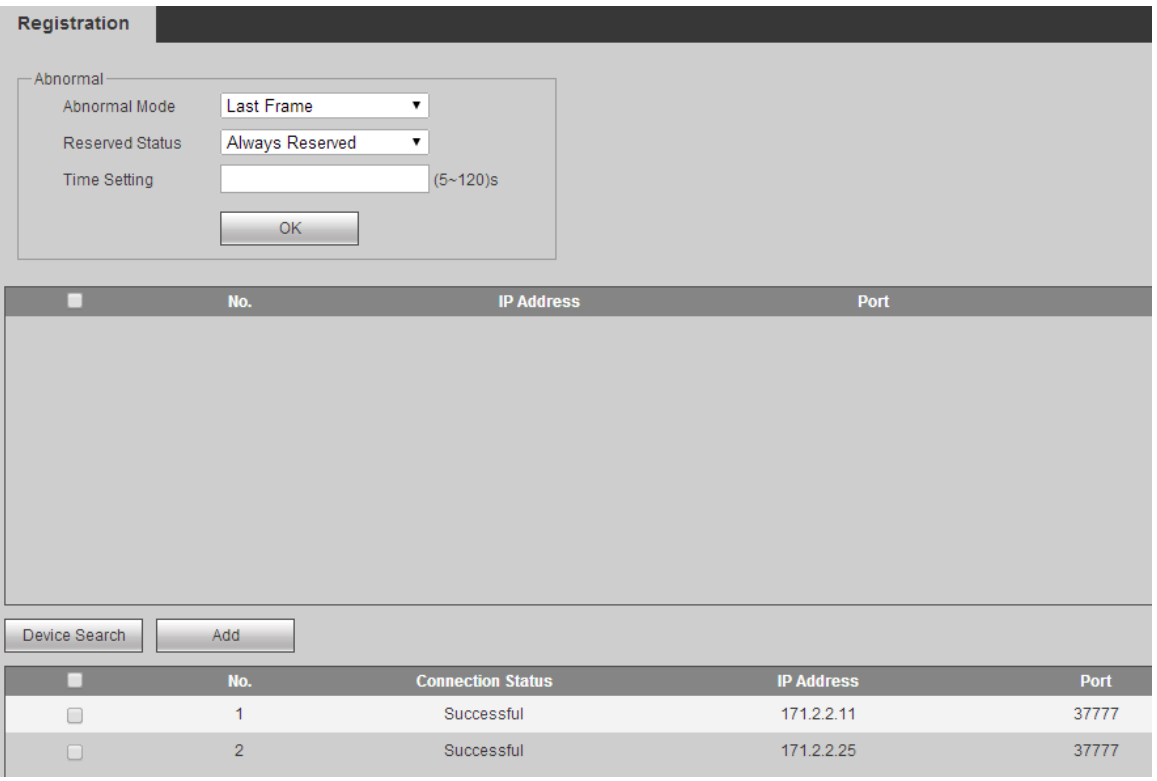

Figure 5-2

<span id="page-31-2"></span>Étape 2. Ajoutez un signal réseau.

- Cliquez sur Recherche d'appareil (Device Search) pour afficher certains résultats ; sélectionnez l'appareil désiré et cliquez sur Ajouter (Add).
- Cliquez sur Ajout manuel (Manual Add) pour paramétrer la boîte de dialogue qui s'affiche.

### <span id="page-31-1"></span>5.1.3 Groupe de signaux

Sélectionnez Paramètres > Signal > Groupe de signaux (Settings > Signal > Signal Group). Le système affiche l'interface Groupe de signaux (Signal Group), comme illustré sur la [Figure 5-3.](#page-32-1) Vous pouvez ajouter les appareils de la liste d'appareils à la liste du groupe.

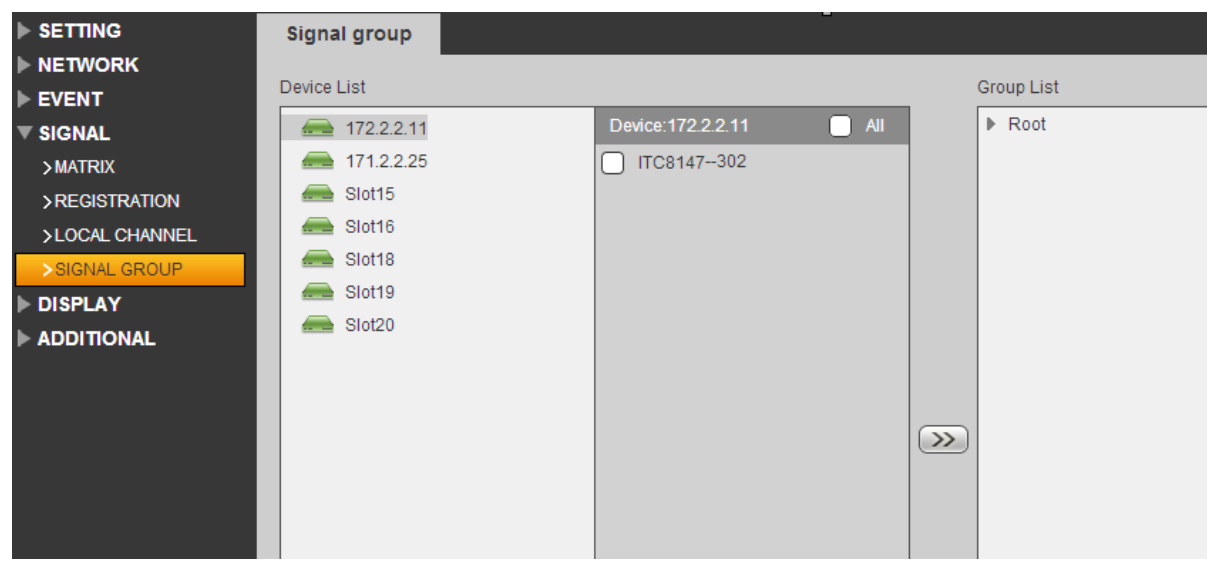

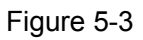

### <span id="page-32-1"></span><span id="page-32-0"></span>5.1.4 Ajouter le mur d'écrans

Étape 1. Sélectionnez Paramètres > Affichage > Mur d'écrans > Configuration du mur d'écrans (Settings > Display > TV Wall> TV Wall Config). Le système affiche l'interface Configuration du mur d'écrans (TV Wall Config), comme illustré dans la [Figure 5-4.](#page-32-2)

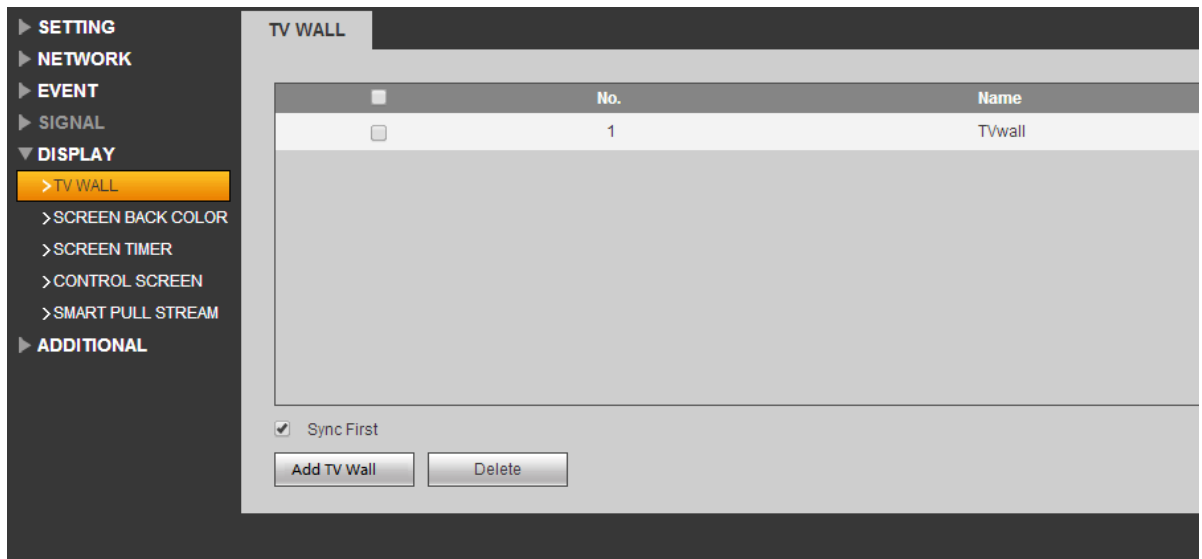

Figure 5-4

<span id="page-32-2"></span>Étape 2. Cliquez sur Ajouter un mur d'écrans (Add TV Wall) pour effectuer l'ajout.

## <span id="page-33-0"></span>**5.2** Ajouter un mur d'écrans à partir du client Web du décodeur

Dans cette partie, le client Web du décodeur sert d'exemple.

**Remarque** 

- Cette séquence s'exécute au niveau du client Web du décodeur.
- Pour plus de configurations spécifiques, veuillez vous référer au manuel d'utilisation du décodeur.

### <span id="page-33-1"></span>5.2.1 Ouvrir l'interface de connexion Web du décodeur

Étape 1. Saisissez l'adresse IP du décodeur dans la barre d'adresses du navigateur et appuyez sur la touche [Valider] ([Enter]) pour ouvrir l'interface de connexion du décodeur, comme illustré dans la [Figure 5-5.](#page-33-3)

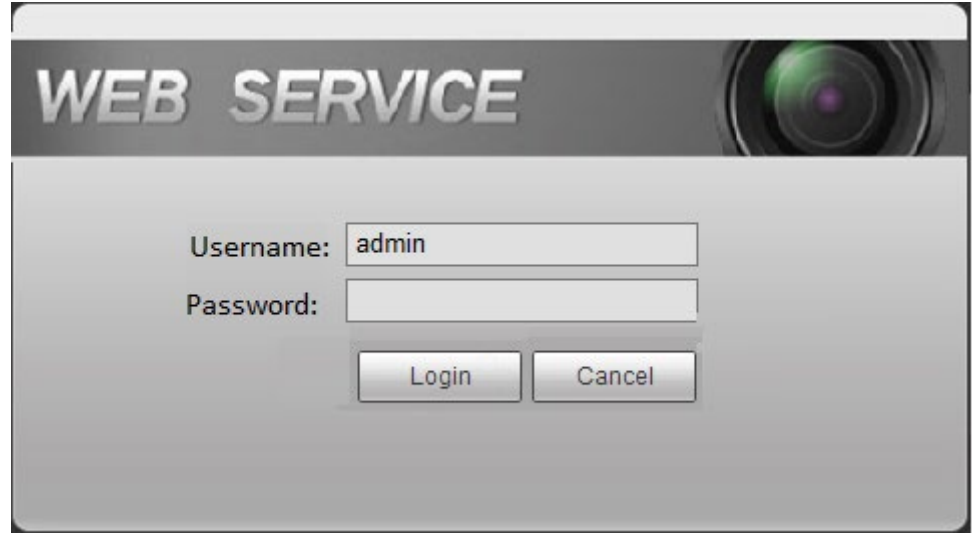

#### Figure 5-5

<span id="page-33-3"></span>Étape 2. Saisissez le nom d'utilisateur et le mot de passe. Le mot de passe par défaut est « admin » (admin).

Étape 3. Cliquez sur Se connecter (Login) pour ouvrir l'interface Web.

### <span id="page-33-2"></span>5.2.2 Ajouter un appareil distant

Recherchez ou ajoutez manuellement des signaux réseau.

Étape 1. Sélectionnez Paramètres > Appareil distant (Settings > Remote Device). Le système affiche l'interface Appareil distant (Remote Device), comme illustré dans la [Figure 5-6.](#page-34-3)

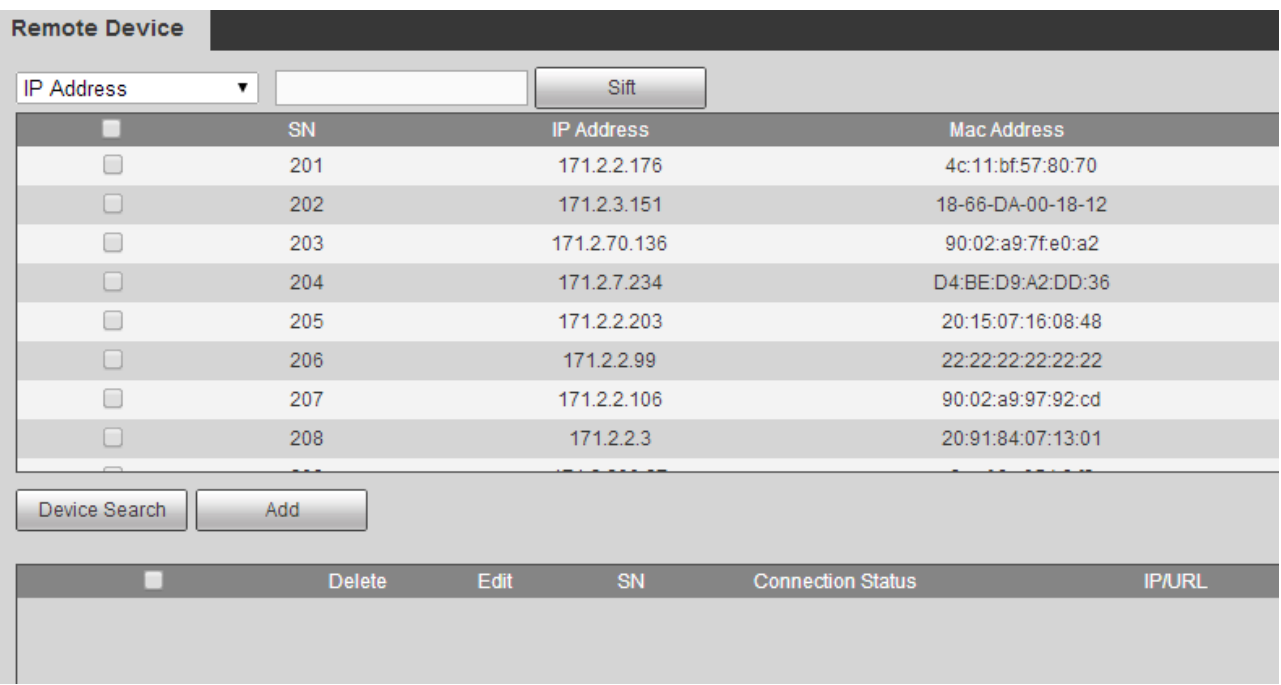

Figure 5-6

<span id="page-34-3"></span>Étape 2. Ajouter un périphérique distant.

- Cliquez sur Recherche d'appareil (Device Search) pour afficher certains résultats ; sélectionnez l'appareil désiré et cliquez sur Ajouter (Add).
- Cliquez sur Ajout manuel (Manual Add) pour paramétrer la boîte de dialogue qui s'affiche.

### <span id="page-34-0"></span>5.2.3 Modifier le mur d'écrans du décodeur

Cliquez sur Écran fusionné (Merged screen) pour modifier le mur d'écrans.

### <span id="page-34-1"></span>**5.3** Ajouter un appareil

Ajoutez le mur d'écrans, la matrice et le décodeur. Veuillez vous référer à la section 3.5, Ajouter un appareil, pour les détails.

### <span id="page-34-2"></span>**5.4** Mur vidéo

Étape 1. Dans l'interface principale, cliquez sur Mur d'écrans (TV Wall) pour ouvrir l'interface Mur d'écrans (TV Wall).

Étape 2. Dans le menu déroulant, sélectionnez Mur d'écrans (TV wall), comme illustré dans la [Figure 5-7.](#page-35-0)

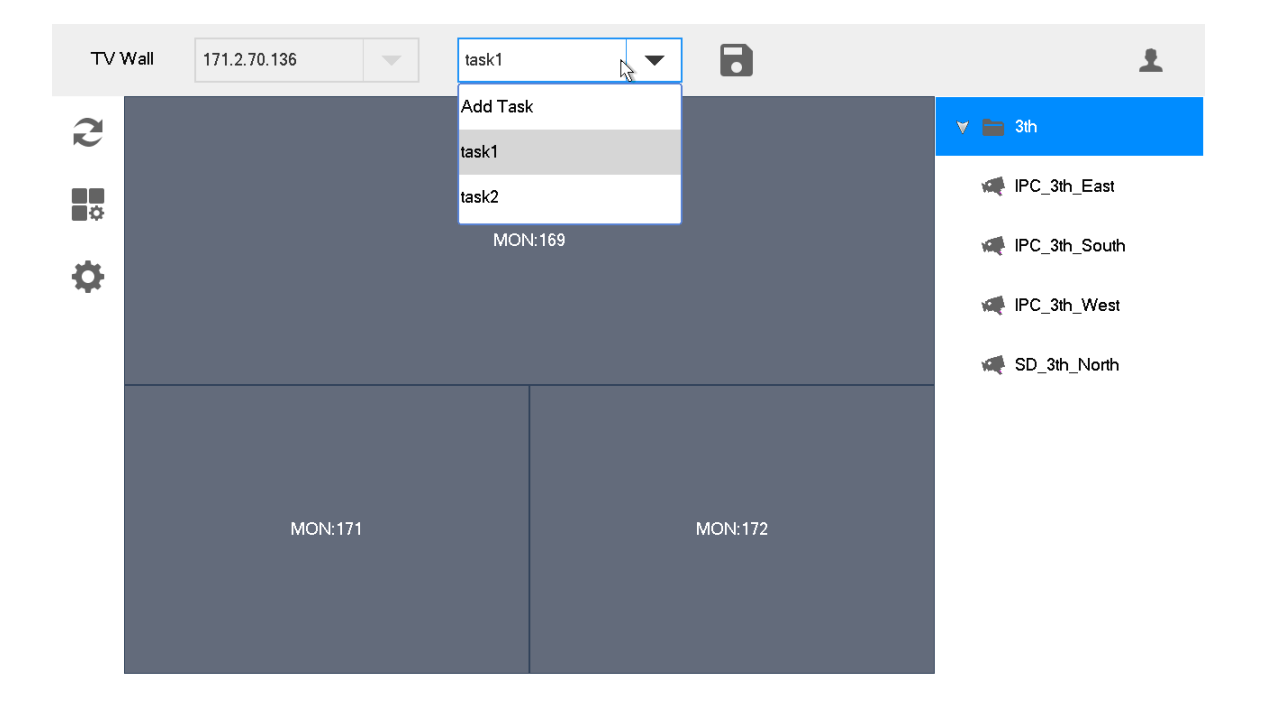

Figure 5-7

<span id="page-35-0"></span>Étape 3. Cliquez sur un écran de la [Figure 5-7,](#page-35-0) par exemple MON:169.

Étape 4. Divisez l'écran. Par exemple, cliquez sur l'icône **primit de la pour réaliser** quatre agencements.

Étape 5. Déplacez la source vidéo de la droite vers le grand écran. Le système affiche les informations pertinentes, comme illustré dans la [Figure 5-8.](#page-35-1)

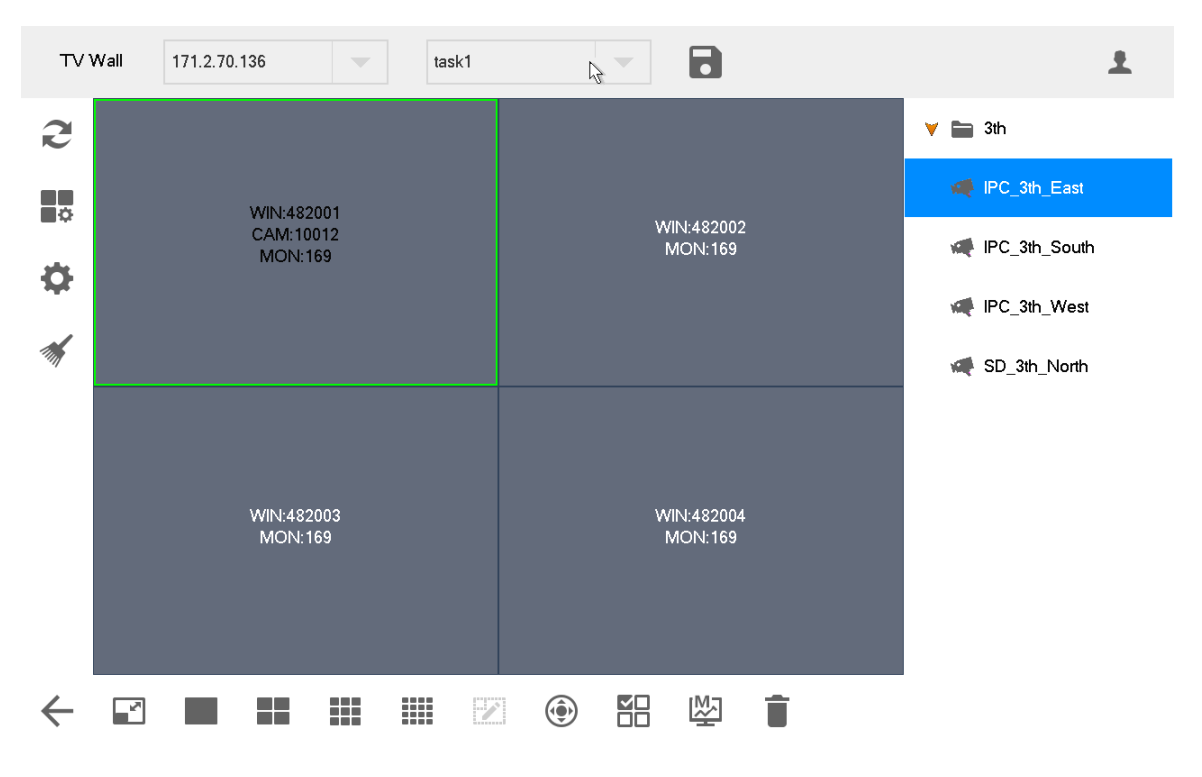

<span id="page-35-1"></span>Figure 5-8

#### Commuter entre le flux principal et le sous-flux

Cliquez sur **PUA** pour commuter entre le flux principal et le sous-flux. P (M) représente le flux principal (Main stream) et S le sous-flux (Sub-stream).

#### Effacer l'écran

Cliquez sur **pour effacer l'écran.** 

Pour d'autres commandes du mur d'écrans, veuillez vous référer à la section 4.3 [Mur vidéo.](#page-26-1)

### <span id="page-36-0"></span>**5.5** Icônes de l'interface Mur d'écrans (TV Wall)

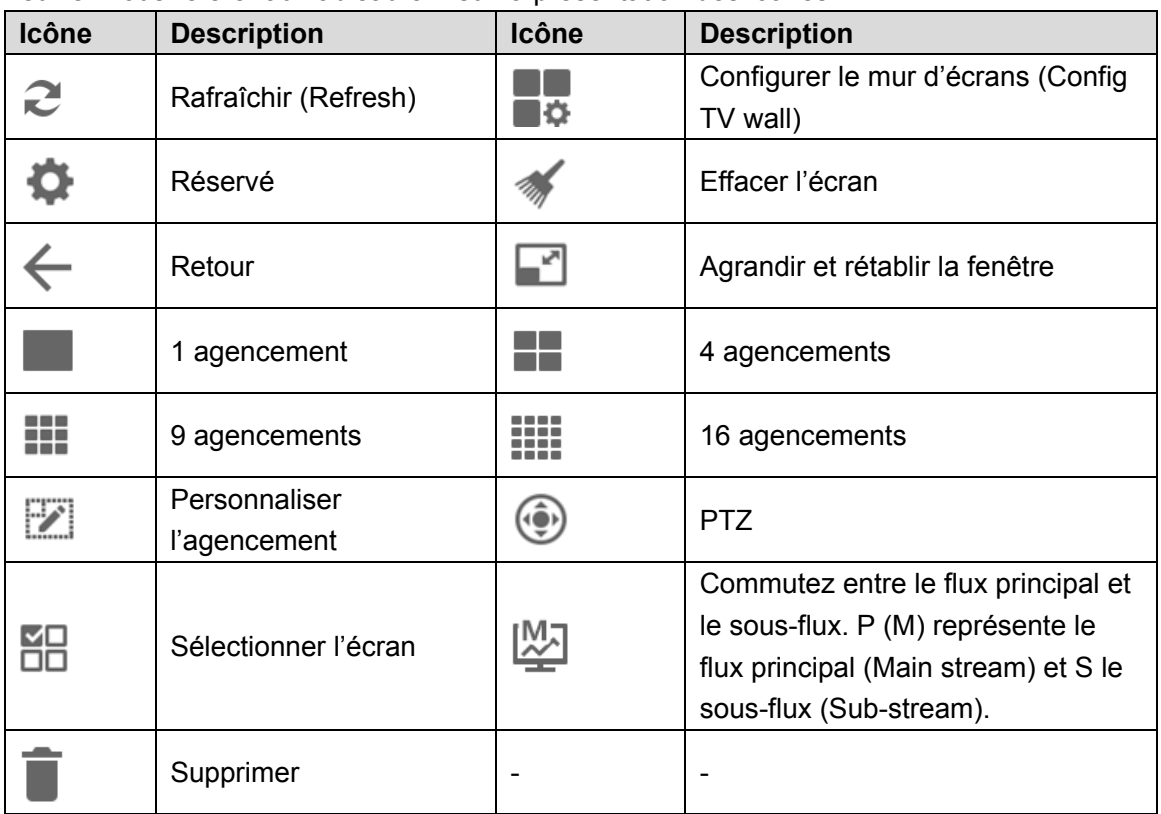

Veuillez vous référer au [Tableau 5-1](#page-36-1) sur la présentation des icônes.

<span id="page-36-1"></span>Tableau 5-1

### <span id="page-37-0"></span>**5.6** Contrôle PTZ

Veuillez vous référer à la partie 7 [Contrôle PTZ.](#page-42-0)

### <span id="page-37-1"></span>**5.7** Ajouter une tâche (Add Task)

Les commandes courantes peuvent être enregistrées sous forme de tâches afin de pouvoir les rappeler rapidement.

Étape 1. Dans l'interface Mur d'écrans (TV Wall), exécutez une série de commandes selon vos besoins. Par exemple, divisez l'écran en 16 parties.

Étape 2. Cliquez sur  $\Box$ . La boîte de dialogue Ajouter une tâche (Add Task) s'affiche, comme illustré dans la [Figure 5-9.](#page-37-2)

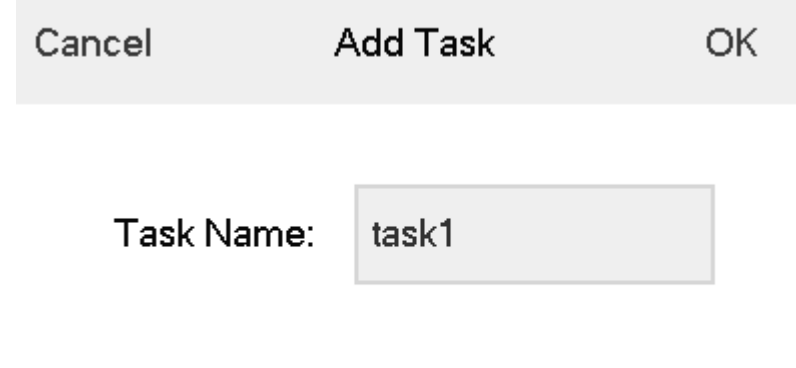

<span id="page-37-2"></span>Figure 5-9 Étape 3. Saisissez le nom de la tâche (Task name). Étape 4. Cliquez sur OK.

### <span id="page-38-0"></span>**5.8** Configurer le mur d'écrans (Config TV Wall)

Dans l'interface Mur d'écran (TV Wall), cliquez sur  $\blacksquare$  pour ouvrir l'interface Configurer le mur d'écrans (TV Wall Config), comme illustré sur la [Figure 5-10.](#page-38-1)

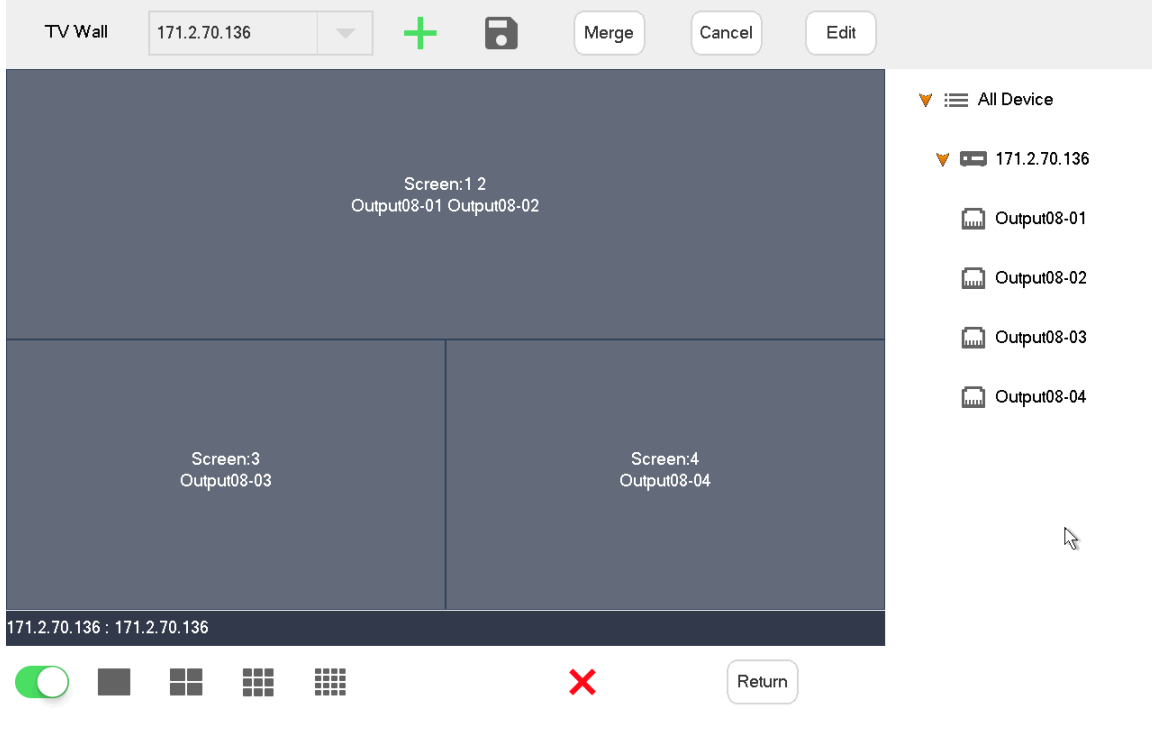

Figure 5-10

<span id="page-38-1"></span>Activer le mur d'écrans (Enable TV Wall)

Cliquez sur **pour activer le mur d'écrans. Puis, le menu déroulant Mur d'écrans (TV Wall)** 

de la [Figure 5-7](#page-35-0) affiche ce mur d'écrans.

**Remarque** 

Si le canal de décodage du mur d'écrans est associé à d'autres murs d'écrans, ces derniers seront désactivés.

#### Nouveau mur d'écrans (New TV Wall)

Étape 1. Cliquez sur ; la boîte de dialogue Nouveau mur d'écrans (New TV Wall) apparaît, comme illustré dans la [Figure 5-11.](#page-39-0)

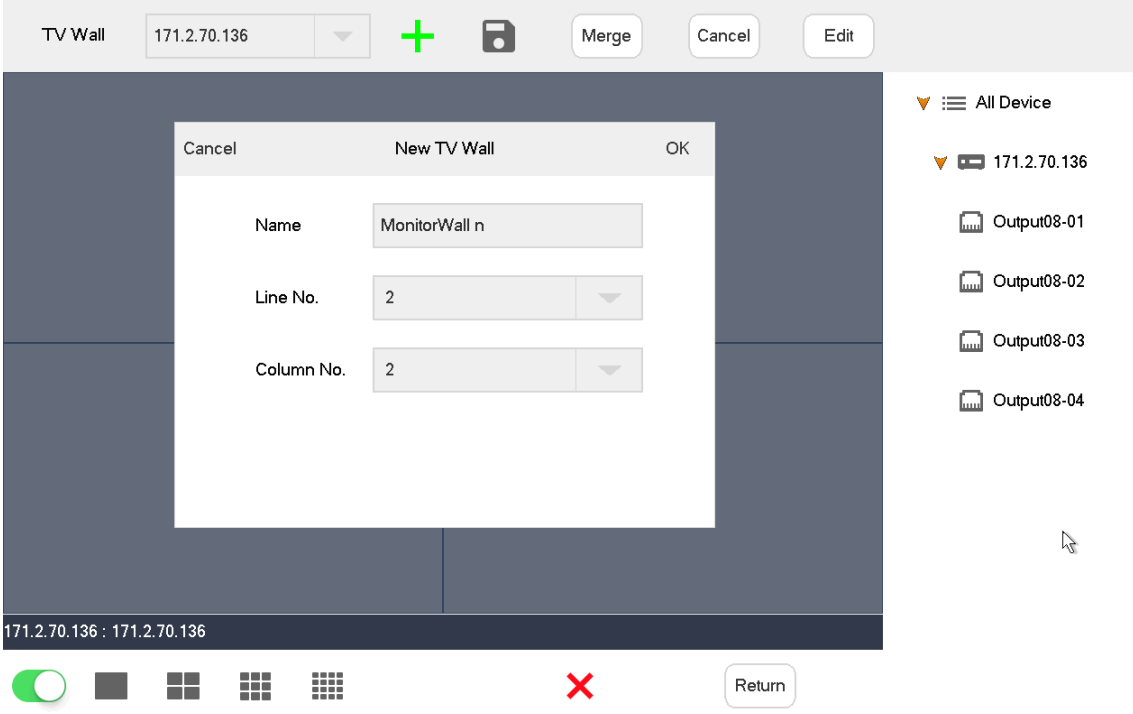

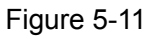

<span id="page-39-0"></span>Étape 2. Saisissez le nom (Name), sélectionnez le numéro de la ligne (Line No.) et celui de la colonne (Column No.) et cliquez sur OK.

Étape 3. Déplacez les canaux de décodage de droite vers l'écran pour associer les relations correspondantes.

Étape 4. (En option) Sélectionnez au moins deux écrans et cliquez sur Fusionner (Merge) pour les fusionner en un écran.

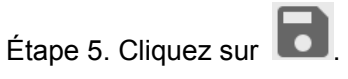

Supprimer un mur d'écrans (Delete TV Wall)

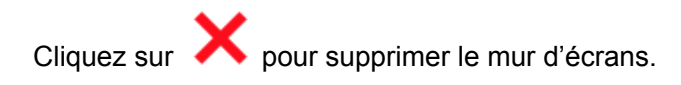

#### Annuler une fusion d'écrans

Sélectionnez l'écran fusionné et cliquez sur Annuler (Cancel).

### Modifier le mur d'écrans (Edit TV Wall)

Cliquez sur Modifier (Edit) ; la boîte de dialogue Nouveau mur d'écrans (New TV Wall) apparaît, comme illustré dans la [Figure 5-12.](#page-40-0)

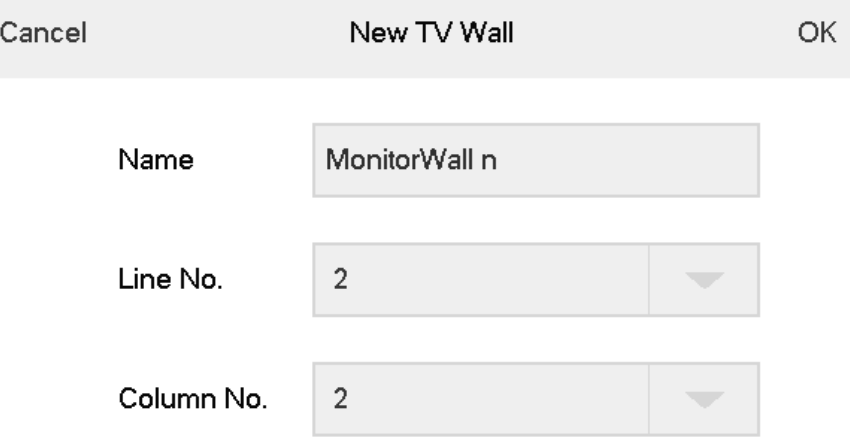

Figure 5-12

#### <span id="page-40-0"></span>Revenir à l'interface Mur d'écrans (TV Wall)

Cliquez sur Revenir (Return) pour revenir à l'interface Mur d'écrans.

Quitter l'interface Mur d'écrans (Exit TV Wall)

Cliquez sur **pour quitter l'interface Mur d'écrans.** 

<span id="page-41-0"></span>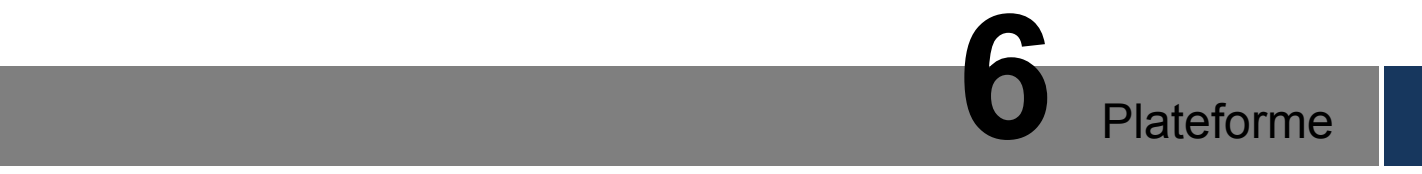

Vous pouvez connecter le clavier Internet à une plateforme et contrôler les appareils ajoutés à celle-ci.

<span id="page-42-0"></span>Précondition : le dôme motorisé doit être équipé de la fonction PTZ.

Cliquez sur l'icône dans l'interface Plateforme (Platform) ; l'interface de contrôle PTZ apparaît à droite, comme illustré dans la [Figure 7-1.](#page-42-1)

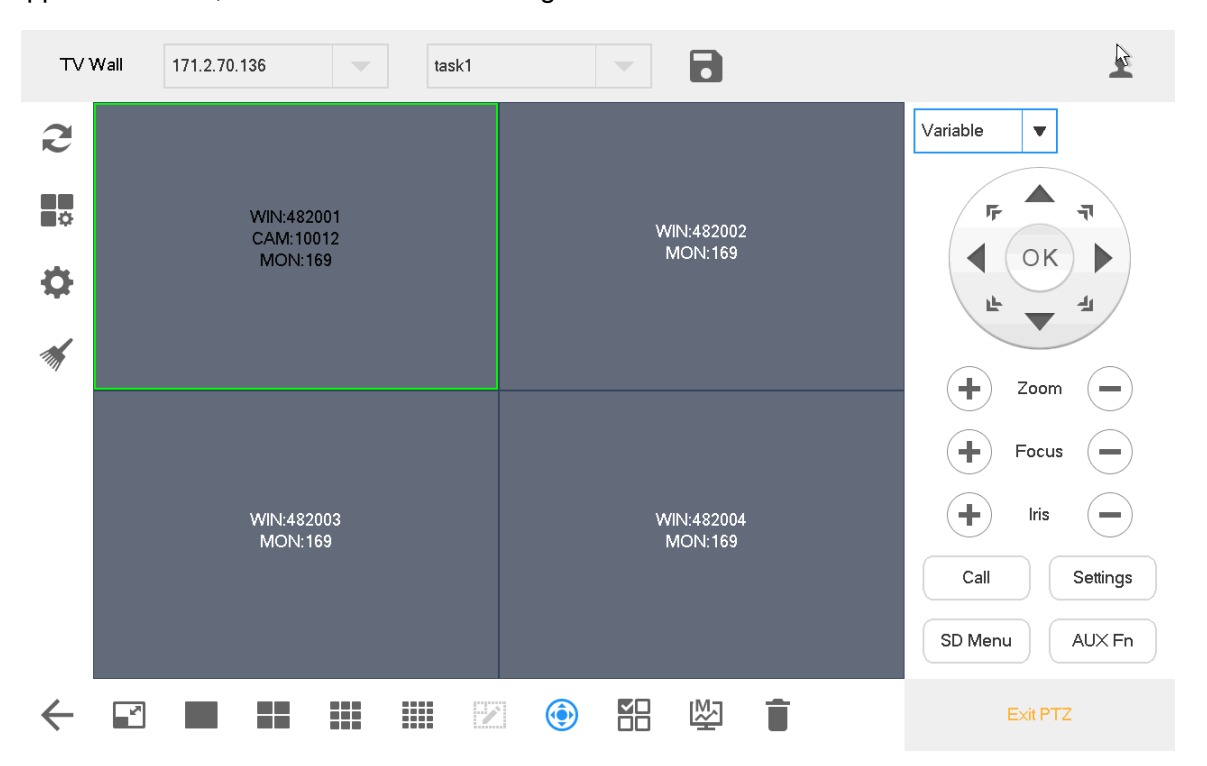

Figure 7-1

<span id="page-42-1"></span>

| <b>Paramètre</b>             | <b>Description</b>                                                  |  |  |  |  |  |
|------------------------------|---------------------------------------------------------------------|--|--|--|--|--|
| Type de procédure            | Il s'agit d'opter pour la procédure fixe ou variable.               |  |  |  |  |  |
|                              | Fixe (Fixed) : la procédure demeure inchangée pendant la            |  |  |  |  |  |
|                              | rotation PTZ et la valeur incrément définie est immuable.           |  |  |  |  |  |
|                              | Variable (Variable) : la procédure change selon l'inclinaison       |  |  |  |  |  |
|                              | du levier de commande. Plus l'angle d'inclinaison est grand         |  |  |  |  |  |
|                              | plus la rotation est rapide.                                        |  |  |  |  |  |
| 8 touches de direction       | Contrôler la rotation de l'objectif SD.                             |  |  |  |  |  |
| Zoom                         | Augmenter ou réduire le zoom de l'objectif PTZ.                     |  |  |  |  |  |
| Mise au point                | Augmenter ou réduire la mise au point de l'objectif PTZ.            |  |  |  |  |  |
| <b>Iris</b>                  | Augmenter ou réduire l'iris de l'objectif PTZ.                      |  |  |  |  |  |
| Appel                        | Appeler le point préréglé (Preset), le balayage (Scan), le tour     |  |  |  |  |  |
|                              | (Tour) et le motif (Pattern).                                       |  |  |  |  |  |
| Paramètres                   | Paramètres des opérations PTZ, y compris du point préréglé          |  |  |  |  |  |
|                              | (Preset), du balayage (Scan), du tour (Tour) et du motif (Pattern). |  |  |  |  |  |
| Menu d'affichage à l'écran   | Ouvrir et fermer le menu affiché à l'écran.                         |  |  |  |  |  |
| <b>Fonctions auxiliaires</b> | Éclairage et nettoyage.                                             |  |  |  |  |  |

Tableau 7-1

Remarque

Utilisez le levier de commande pour contrôler les huit directions du PTZ.

#### Appel

Entrez un nombre dans le champ d'entrée, par exemple 1. Cliquez ensuite sur Préréglé (Preset) pour appeler le point préréglé 1.

L'appel n'aboutira que si le point préréglé 1 existe. Les méthodes d'appel du balayage (Scan), du tour (Tour) et du motif (Pattern) sont identiques à celles du point préréglé.

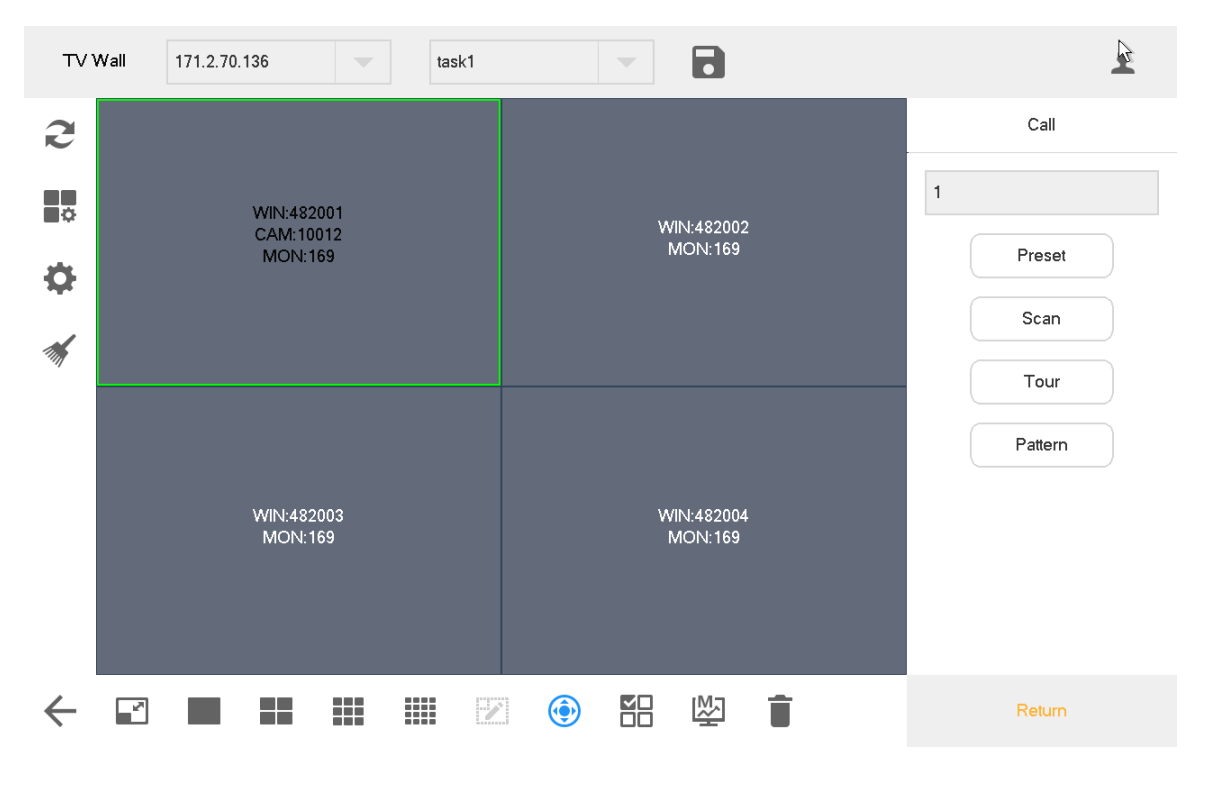

Figure 7-2

#### Paramètres

#### **Paramétrage du point préréglé**

Étape 1. À l'aide du levier de commande ou des touches de directions, placez la caméra dans la position requise.

Étape 2. Sélectionnez Préréglage (Préset).

Étape 3. Saisissez une valeur de point préréglé dans le champ Préréglage (Préset), par exemple 1.

Étape 4. Cliquez sur Paramètres (Settings). Le point préréglé 1 a été paramétré avec succès.

#### **Paramétrage du tour (Tour)**

Étape 1. Saisissez une valeur de chemin de tour dans le champ d'entrée Numéro du tour (Tour no.).

Étape 2. Saisissez une valeur du point préréglé dans le champ Préréglage (Preset) et cliquez sur Ajouter un préréglage (Add Preset) pour ajouter un point préréglé dans le chemin du tour.

Remarque

- Vous pouvez ajouter plusieurs points préréglés.
- Cliquez sur Supprimer un préréglage (Del Preset) pour supprimer le point préréglé dans le chemin du tour. Répétez l'opération pour supprimer d'autres points préréglés dans le chemin du tour. Il est impossible de supprimer les points préréglés dans certains protocoles.
- Cliquez sur Supprimer un tour (Del Tour) pour supprimer le chemin du tour actif.

#### **Paramétrage du motif (Pattern)**

Étape 1. Saisissez le numéro du motif dans le champ d'entrée du numéro de motif.

Étape 2. Cliquez sur Démarrer le motif (Start Pattern) pour effectuer le zoom (Zoom), la mise au point (Focus), gérer l'iris (Iri) et la direction (Direction).

Étape 3. Cliquez sur Arrêter le motif (Stop Pattern) pour terminer le paramétrage du chemin du motif.

#### **Paramétrage du balayage (Scan)**

À l'aide du levier de commande et des touches de direction, orientez la caméra vers l'extrême gauche ; cliquez sur Définir à gauche (Set Left) pour déterminer la position de l'extrême gauche. Répétez l'opération pour définir la position de l'extrême droite et terminer le paramétrage du chemin de balayage.

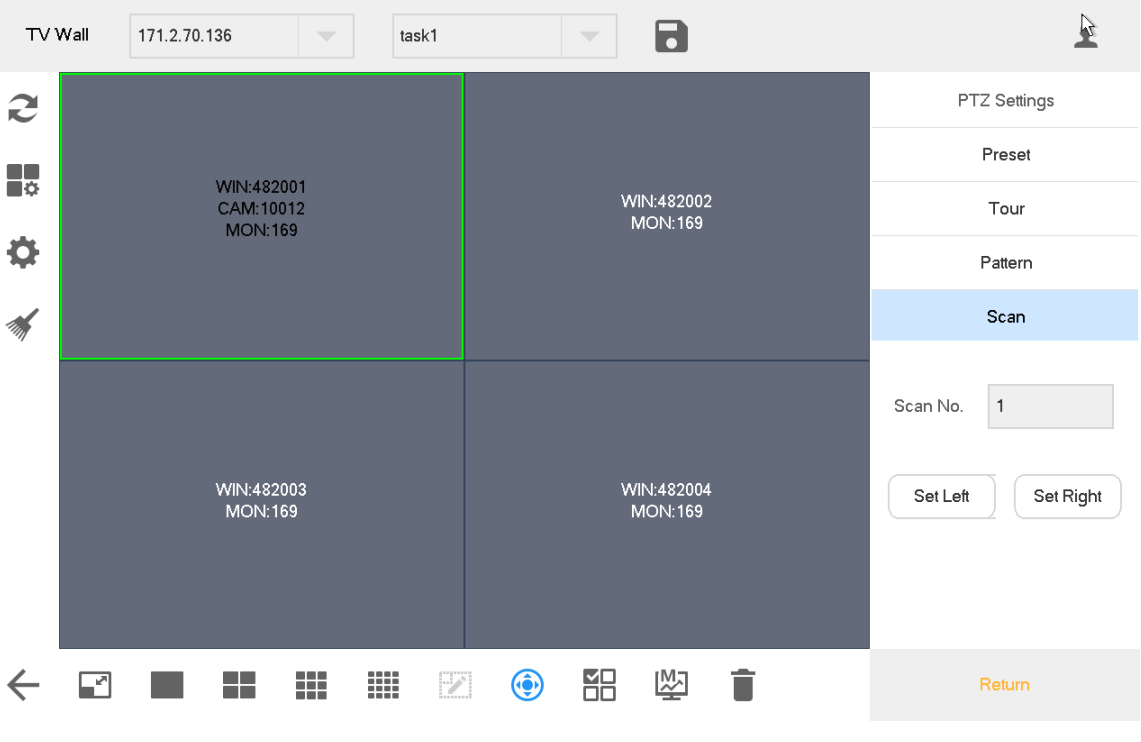

Figure 7-3

#### Menu d'affichage à l'écran

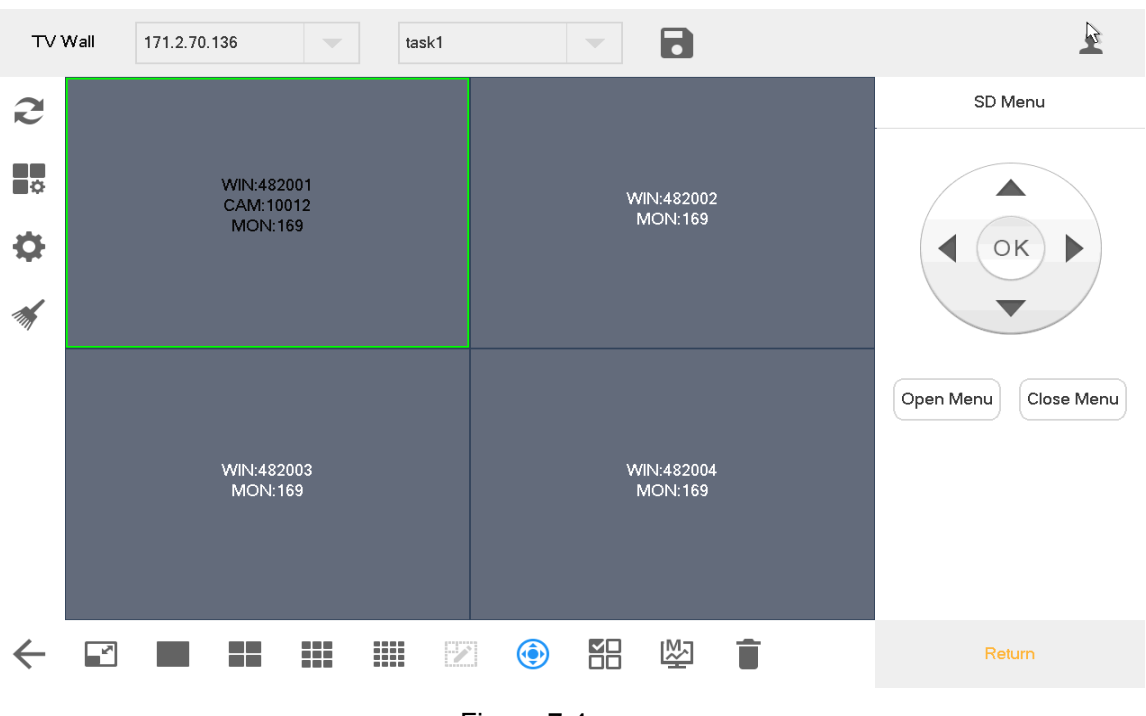

Figure 7-4

#### Fonctions auxiliaires

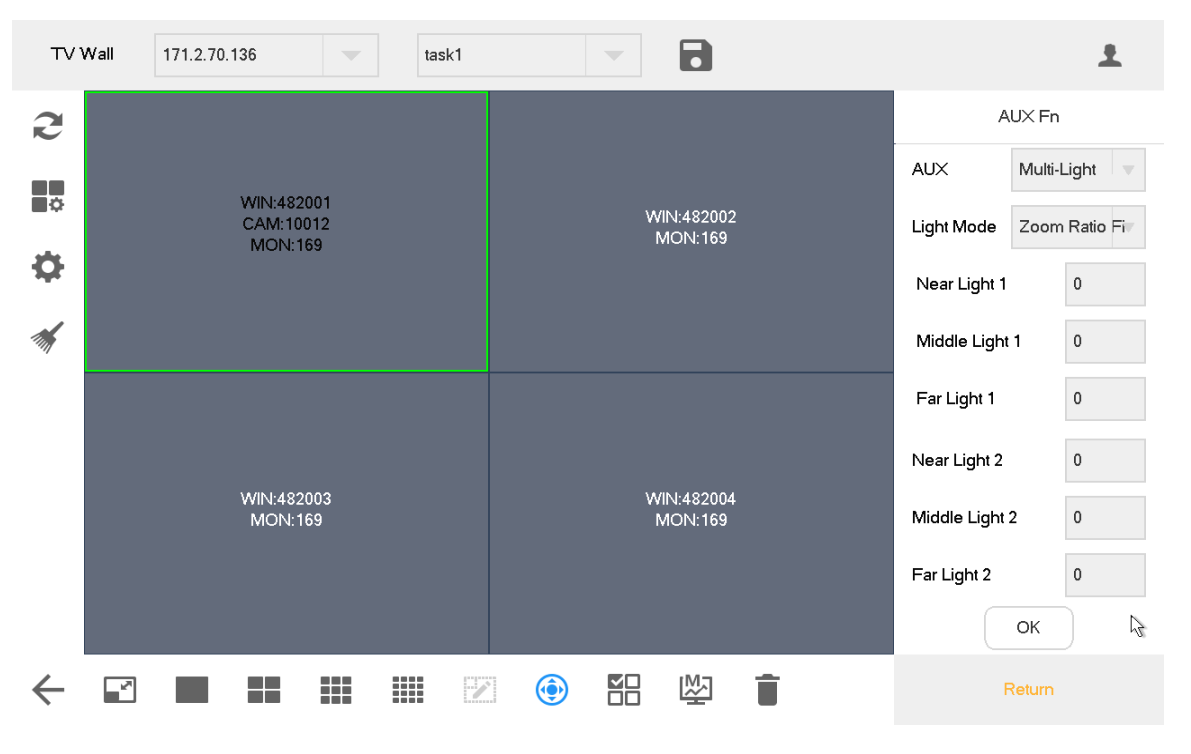

#### Figure 7-5

- Les fonctions auxiliaires sont : une lampe (Single light), plusieurs lampes (Multi-light) et dispositif de nettoyage (Wiper).
- Les options du mode éclairage sont : manuel (Manual), infrarouge intelligent (SmartIR) et rapport de zoom d'abord (Zoom ratio first).
- Puissance d'éclairage (Light strength) : sa valeur peut être définie.
- Angle d'éclairage (Light angle) : sa valeur peut être définie.

<span id="page-46-0"></span>Ils comportent quatre options : Appareil (Device), Général (General), Compte (Account) et Système (System).

**8** Paramètres

### <span id="page-46-1"></span>**8.1** Gestion des appareils

### <span id="page-46-2"></span>8.1.1 Ajouter un appareil

Veuillez vous référer à la partie 3,[5 Ajouter un appareil.](#page-21-0)

### <span id="page-46-3"></span>8.1.2 Entrer un canal

Afficher le numéro d'entrée (Input no.), le numéro du cana (Channel no.), le nom (Name), l'appareil (Device), l'adresse IP (IP address) et le protocole de tous les canaux (Protocol). Modifiez aussi le numéro du canal d'entrée.

Dans l'interface Paramètres (Settings), cliquez sur Appareil (Device) et cliquez sur l'onglet Canal d'entrée (Input Channel) pour ouvrir l'interface Canal d'entrée (Input Channel), comme illustré dans la [Figure 8-1.](#page-46-4)

| Input Channel           |                |                      |               |              |         |                  |  |  |
|-------------------------|----------------|----------------------|---------------|--------------|---------|------------------|--|--|
| NO.                     | Channel No.    | Name<br>$\mathbb{Z}$ | Device        | IP Address   | Detail  | ER Device Manage |  |  |
| 1                       | $\mathbf{1}$   | IPC_3th_East         | IPC_3th_East  | 172.3.50.17  | $\circ$ | Input Channel    |  |  |
| $\boldsymbol{2}$        | 1              | IPC_3th_South        | IPC_3th_South | 172.3.3.83   | O)      |                  |  |  |
| 3                       | 1              | IPC_3th_West         | IPC_3th_West  | 172.3.50.16  | (i)     |                  |  |  |
| $\overline{\mathbf{4}}$ | 1              | SD_3th_North         | SD_3th_North  | 172.3.70.6   | (i)     |                  |  |  |
| 5                       | 1              | channel_0            | M70-4U        | 171.2.70.136 | ①       |                  |  |  |
| 6                       | $\overline{c}$ | channel_1            | M70-4U        | 171.2.70.136 | (i)     |                  |  |  |
| 7                       | 3              | channel_2            | M70-4U        | 171.2.70.136 | ①       |                  |  |  |
| 8                       | 4              | channel_3            | M70-4U        | 171.2.70.136 | (i)     |                  |  |  |
| PgUp                    | PgDn           | 1/129<br>GO<br>1     |               |              |         |                  |  |  |

<span id="page-46-4"></span>Figure 8-1

#### Modifier le numéro du canal d'entrée

Cliquez sur l'icône pour modifier le numéro du canal d'entrée dans la boîte de dialogue qui s'affiche.

### <span id="page-47-0"></span>**8.2** Réglages généraux

### <span id="page-47-1"></span>8.2.1 Réseau filaire

Veuillez vous référer à la section 3.4.1 [Réseau filaire](#page-17-1) pour les détails.

#### <span id="page-47-2"></span>8.2.2 Wi-Fi

Veuillez vous référer à la section 3.4.2 [Wi-Fi](#page-19-0) pour les détails.

### <span id="page-47-3"></span>8.2.3 Bluetooth

Le nom par défaut du Bluetooth du clavier Internet est CLAVIER (KEYBOARD). Étape 1. Dans l'interface Général (General), cliquez sur l'onglet Bluetooth pour ouvrir l'interface Bluetooth.

Étape 2. Cliquez sur l'onglet pour activer le Bluetooth.

Étape 3. Cliquez sur l'onglet pour rechercher des périphériques Bluetooth à portée.

Étape 4. Double-cliquez sur le nom de l'appareil trouvé ; le message Connexion en cours (Connecting) s'affiche. Après quelques secondes, la mention Connecté (Connected) s'affiche, ce qui signifie que la connexion a réussi, comme illustré dans la [Figure 8-2.](#page-47-4)

<span id="page-47-4"></span>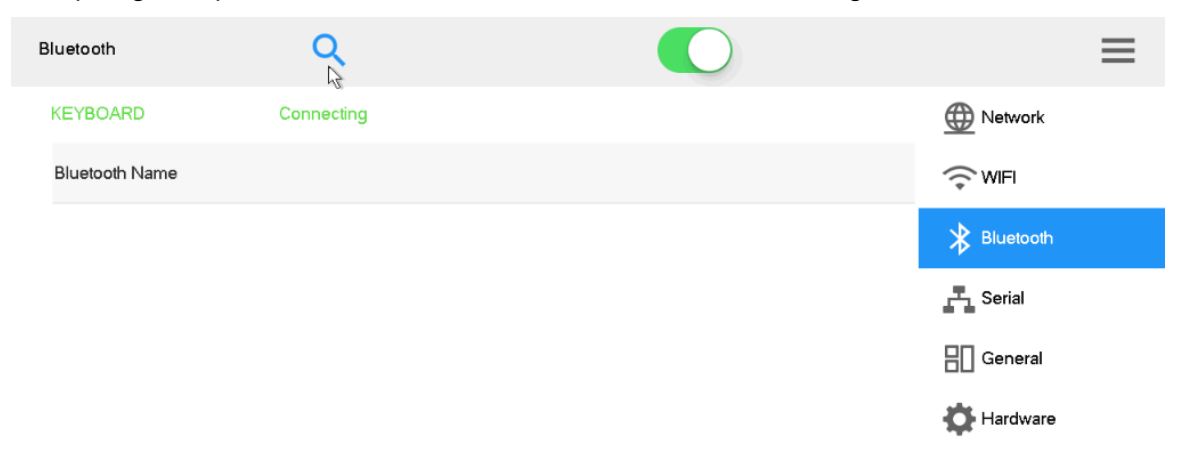

Figure 8-2

### <span id="page-48-0"></span>8.2.4 Port série

Étape 1. Dans l'interface Général (General), cliquez sur l'onglet Série (Serial) pour ouvrir l'interface Série, comme illustré dans la [Figure 8-3.](#page-48-1)

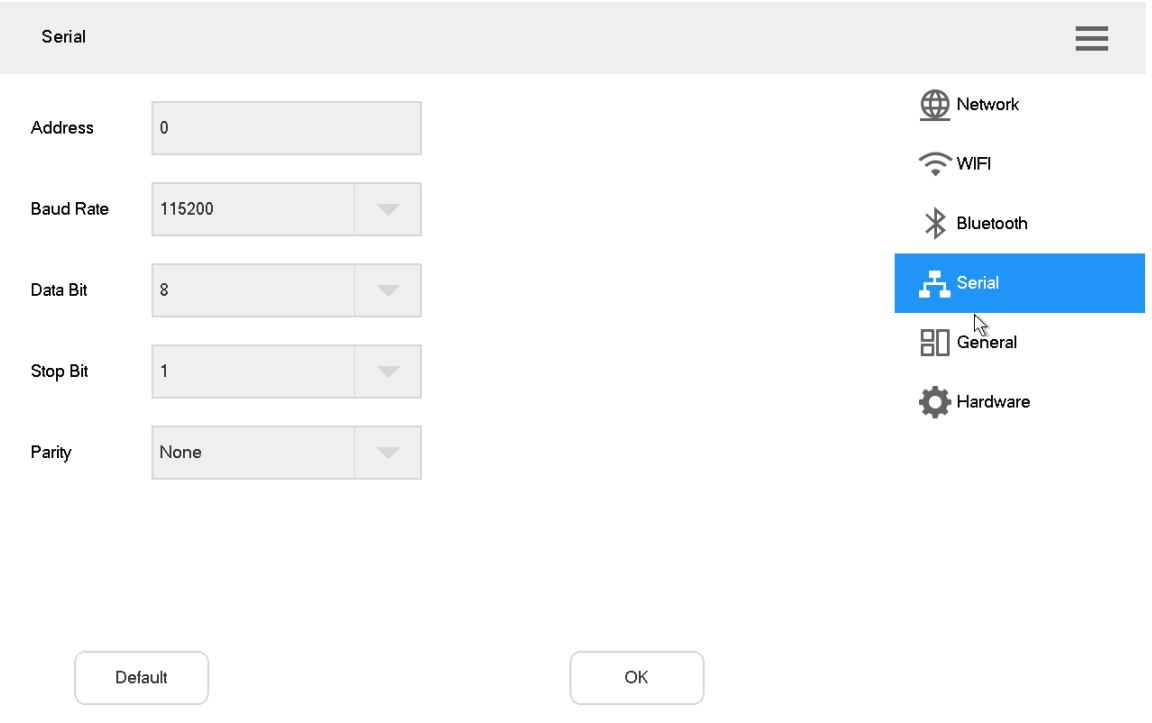

Figure 8-3

<span id="page-48-1"></span>Étape 2. Définissez les paramètres. Veuillez vous référer au [Tableau 8-1](#page-48-2) pour les détails.

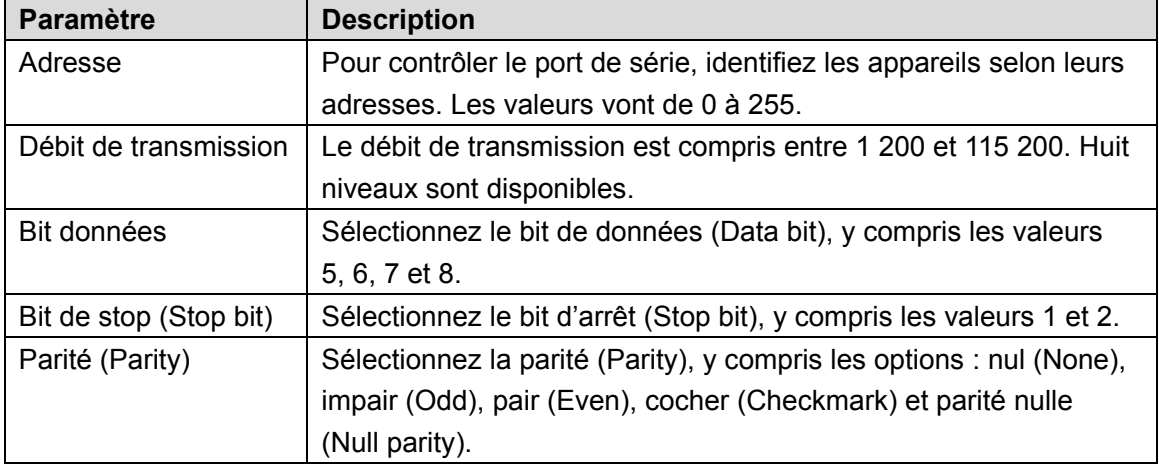

Tableau 8-1

<span id="page-48-2"></span>Étape 3. Cliquez sur OK.

### <span id="page-49-0"></span>8.2.5 Général

Définissez le nom (Name), la date (Date) et l'heure (Time), etc. du clavier Internet. Étape 1. Dans l'interface Général (General), cliquez sur l'onglet Général (General) pour ouvrir l'interface Général, comme illustré dans la [Figure 8-4.](#page-49-1)

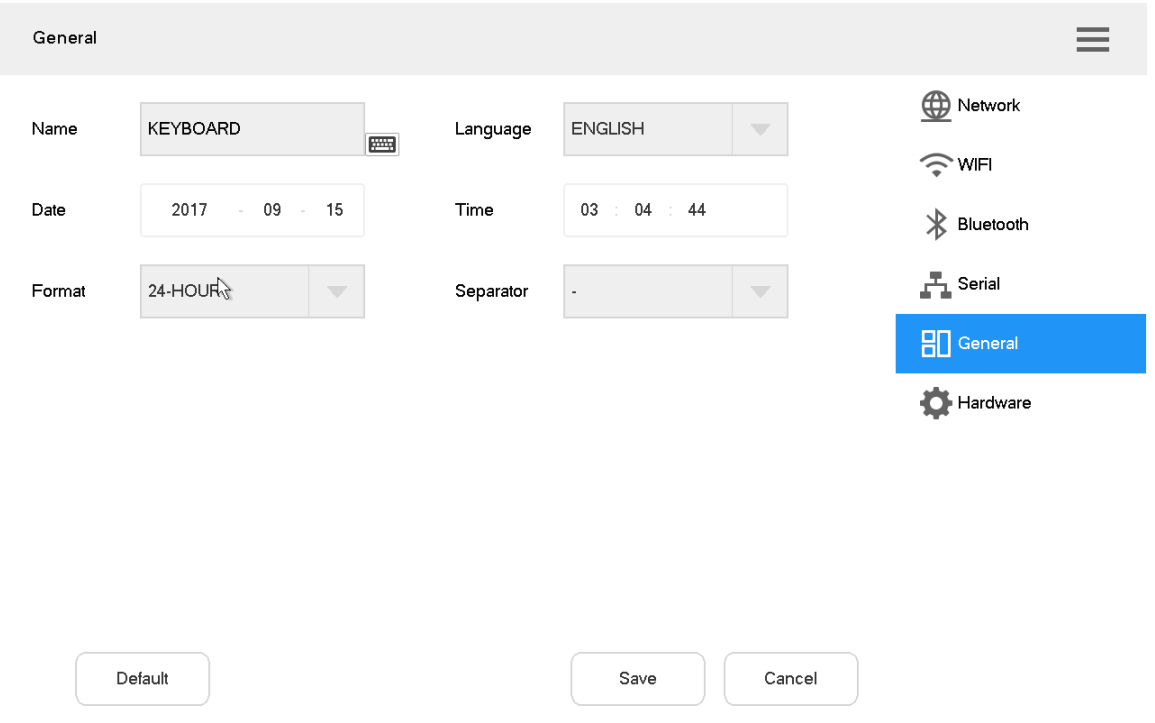

#### Figure 8-4

<span id="page-49-1"></span>Étape 2. Définissez les paramètres. Veuillez vous référer au [Tableau 8-2](#page-49-2) pour les détails.

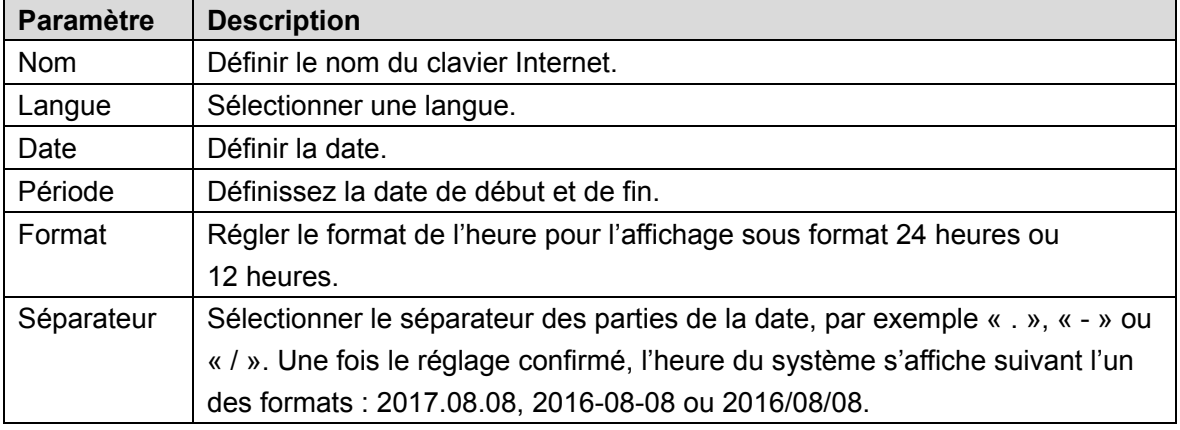

Tableau 8-2

<span id="page-49-2"></span>Étape 3. Cliquez sur « Enregistrer » (Save).

### <span id="page-50-0"></span>8.2.6 Matériel

Réglez le volume, réglez l'heure de verrouillage du clavier Internet et l'heure d'extinction de l'écran.

Étape 1. Dans l'interface Général (General), cliquez sur l'onglet Matériel (Hardware) pour ouvrir l'interface Hardware, comme illustré dans la [Figure 8-5.](#page-50-2)

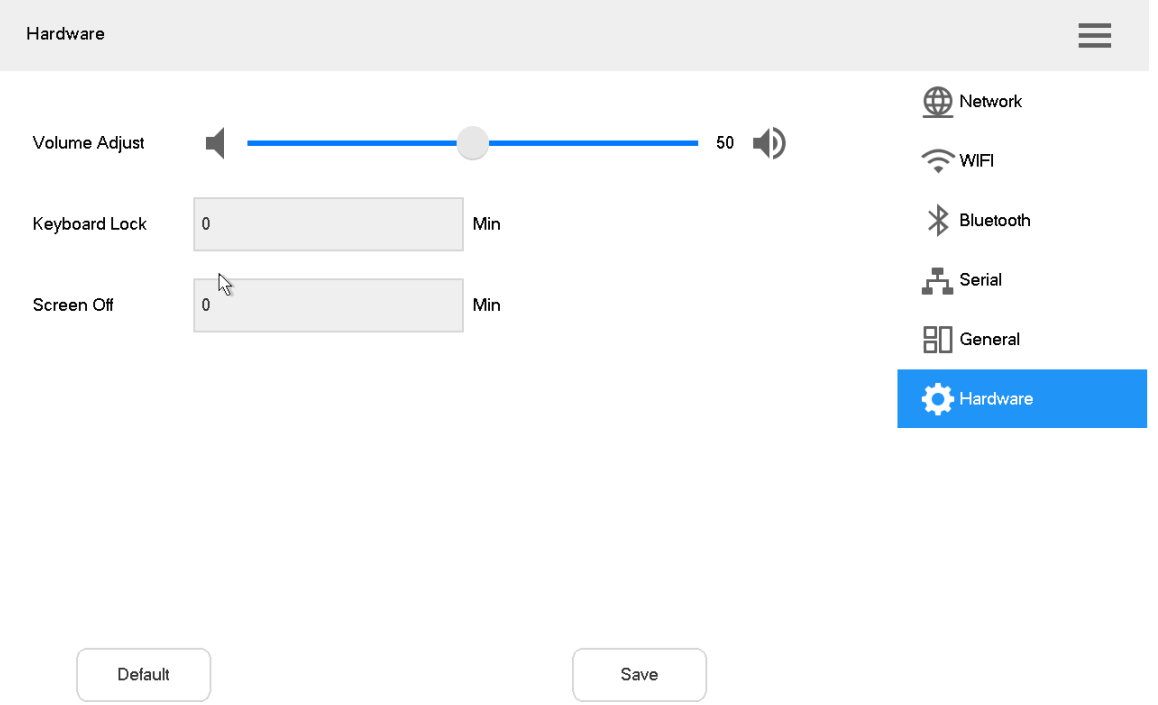

#### Figure 8-5

<span id="page-50-2"></span>Étape 2. Définissez les paramètres. Veuillez vous référer au [Tableau 8-3](#page-50-3) pour les détails.

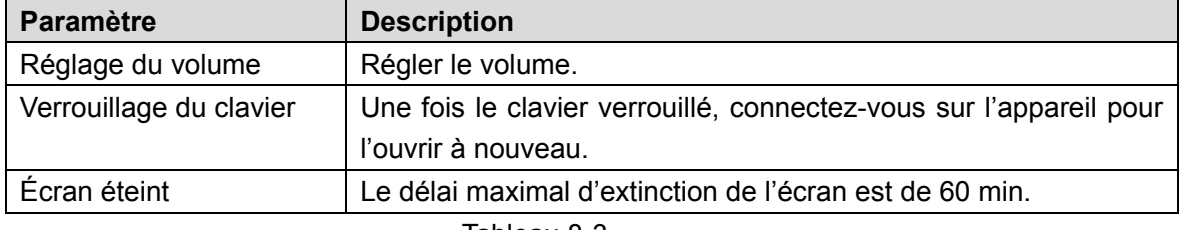

Tableau 8-3

<span id="page-50-3"></span>Étape 3. Cliquez sur « Enregistrer » (Save).

### <span id="page-50-1"></span>**8.3** Compte

Afficher les détails du compte actif.

Étape 1. Dans l'interface principale, cliquez sur Paramètres (Settings) pour ouvrir l'interface correspondante.

Étape 2. Cliquez sur Compte (Account) pour ouvrir l'interface Compte, comme illustré dans la [Figure 8-6.](#page-51-2)

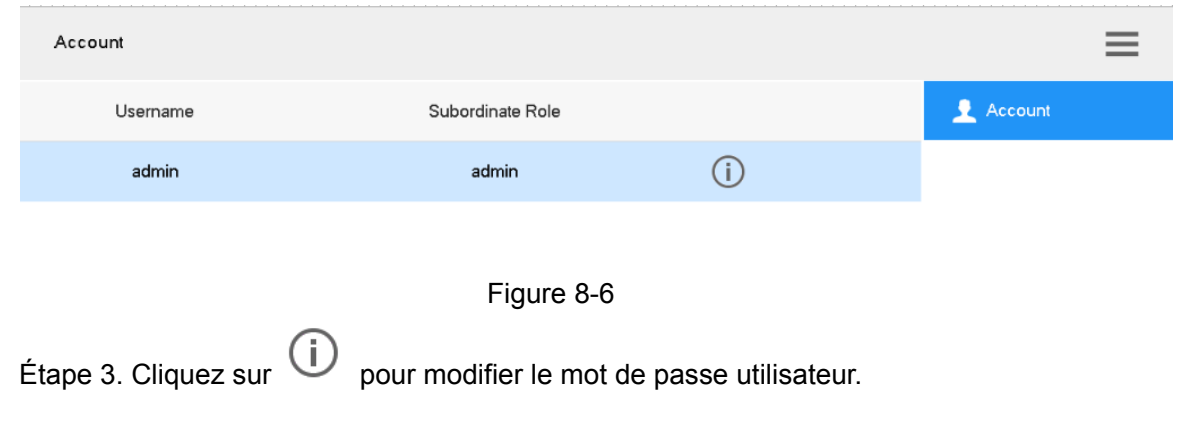

### <span id="page-51-2"></span><span id="page-51-0"></span>**8.4** Système

### <span id="page-51-1"></span>8.4.1 Mise à niveau de la version

Mettez à niveau l'appareil à l'aide du disque USB.

Étape 1. Dans l'interface Système (System), cliquez sur l'onglet Mettre à niveau (Upgrade) pour ouvrir l'interface Mettre à niveau, comme illustré dans la [Figure 8-7.](#page-51-3)

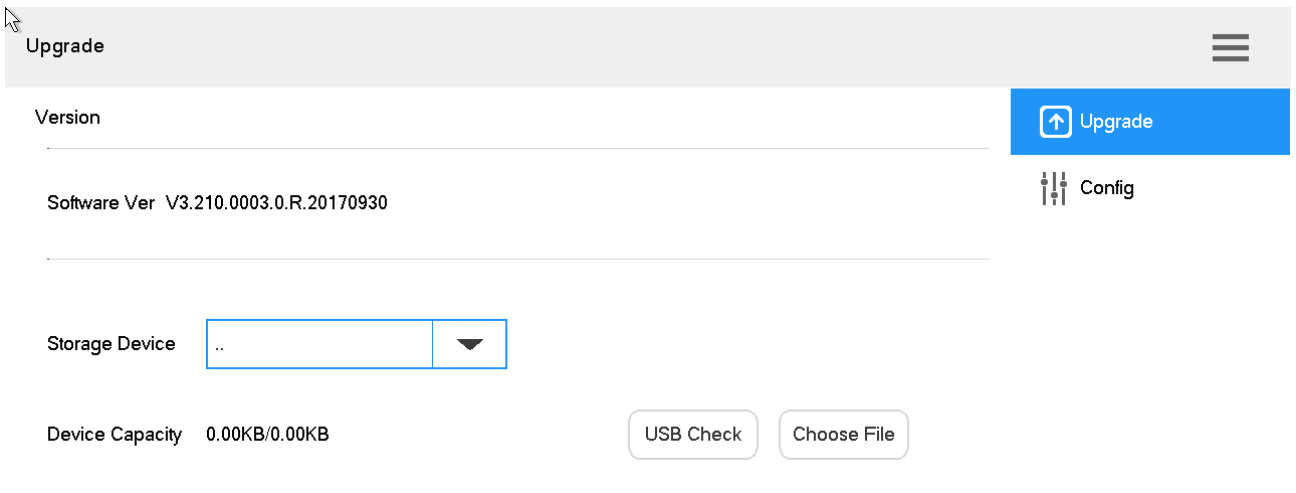

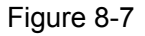

<span id="page-51-3"></span>Étape 2. Insérez le disque USB dans le clavier Internet, puis cliquez sur Vérification USB (USB Check).

Étape 3. Cliquez sur Sélectionner les fichiers (Choose files) pour effectuer la mise à niveau.

### <span id="page-52-0"></span>8.4.2 Configuration

Importez ou exportez les configurations système.

Étape 1. Dans l'interface Système (System), cliquez sur l'onglet Configurer (Config) pour ouvrir l'interface Configurer, comme illustré dans la [Figure 8-8.](#page-52-1)

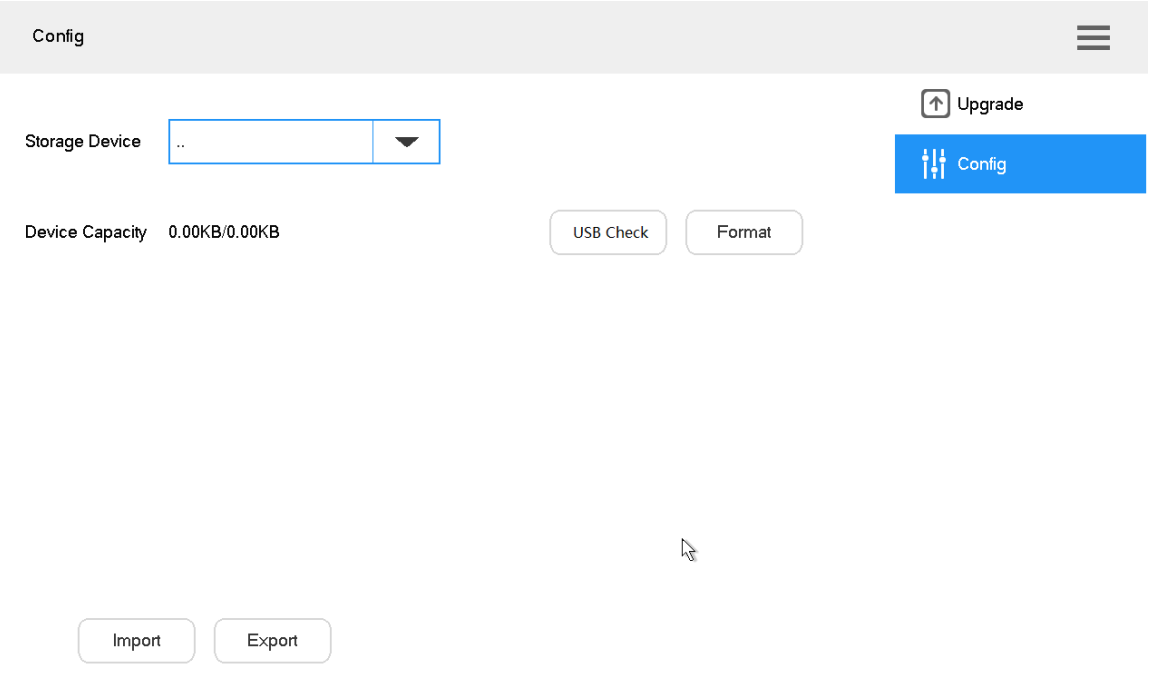

Figure 8-8

<span id="page-52-1"></span>Étape 2. Insérez le disque USB dans le clavier Internet, puis cliquez sur Vérification USB (USB Check). Détectez le disque USB connecté et sa capacité.

Étape 3. Importez ou exportez les configurations.

- Importer les configurations (Import config) : importer les informations de configuration du disque USB vers le clavier Internet.
- Exporter les configurations (Export config) : exporter les informations de configuration du clavier actif vers le disque USB.

**Remarque** 

Cliquez sur Formater (Format) pour formater le disque USB.

**9** Lecture

<span id="page-53-0"></span>Lecture des enregistrements disponibles.

Étape 1. Dans l'interface principale, cliquez sur l'onglet Lecture pour ouvrir l'interface Lecture.

Étape 2. Sélectionnez l'appareil cible (Target device) et le canal (Channel).

Étape 3. Définissez l'heure de début (Start time) et de fin (End time).

Étape 4. Cliquez sur « Rechercher » (Search).

Affichez les résultats de recherche dans la liste, comme illustré dans la [Figure 9-1.](#page-53-1)

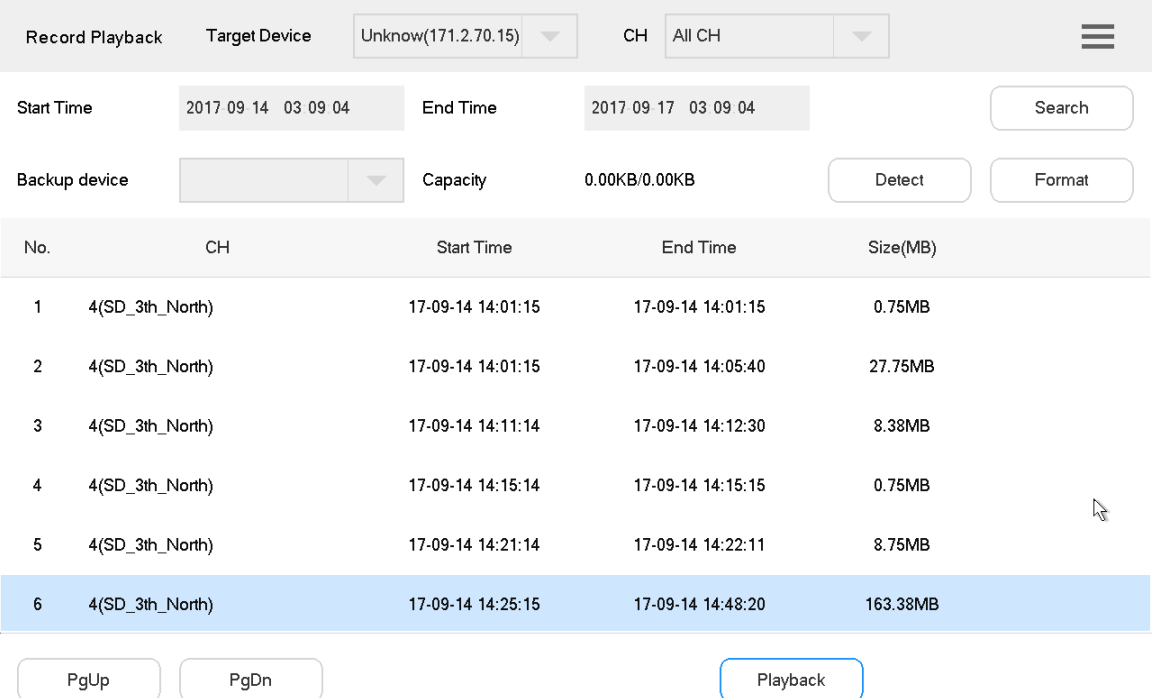

<span id="page-53-1"></span>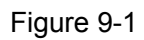

Étape 5. Sélectionnez un résultat de recherche et cliquez sur Lecture (Playback), comme illustré dans la [Figure 9-2.](#page-54-0)

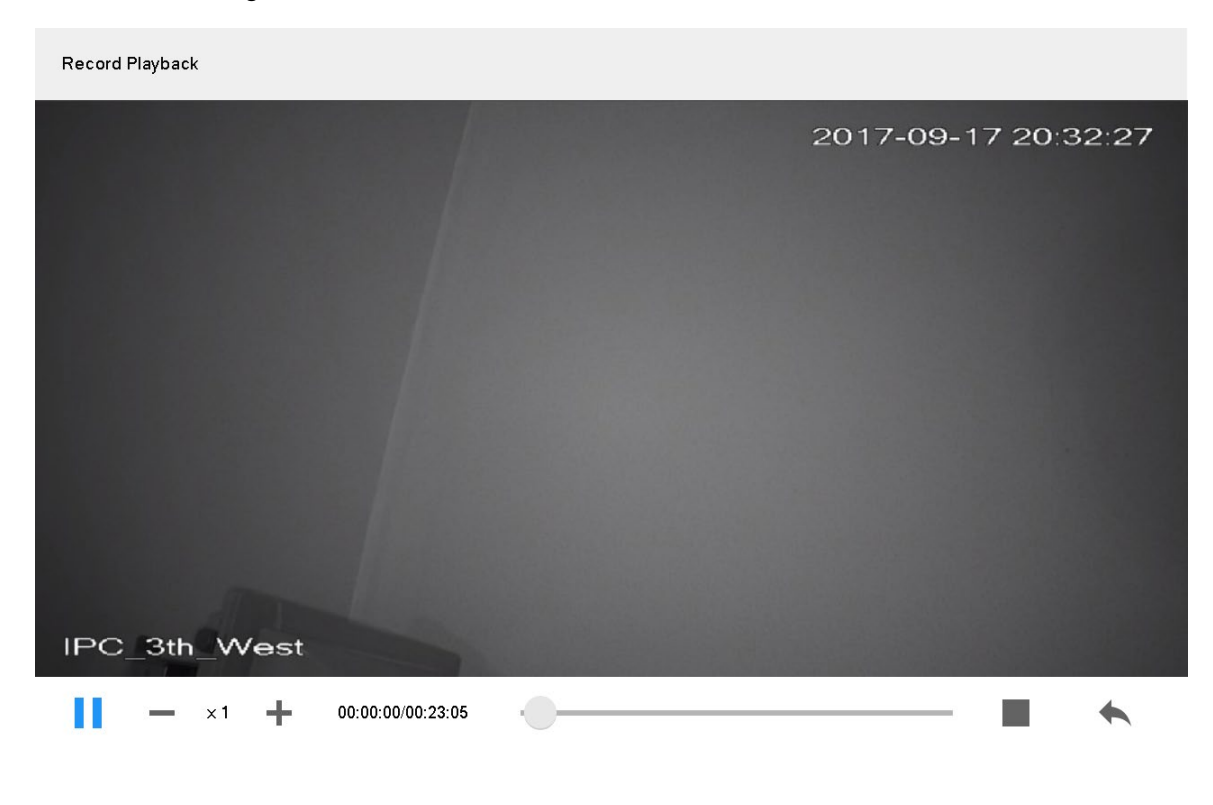

Figure 9-2

<span id="page-54-0"></span>Étape 6. Cliquez sur l'icône pour télécharger l'enregistrement dans le disque USB. Vous pouvez lire les enregistrements contenus dans le disque USB.

# **10** Extension

<span id="page-55-0"></span>Contrôler les appareils à partir de la connexion physique directe grâce au clavier Internet. Pour l'heure, cette option ne prend en charge que le contrôle du dôme motorisé à partir du port 485. Étape 1. Dans l'interface principale, cliquez sur Extension (Extension) pour ouvrir l'interface Clavier analogique (Analog keyboard), comme illustré dans la [Figure 10-1.](#page-55-1)

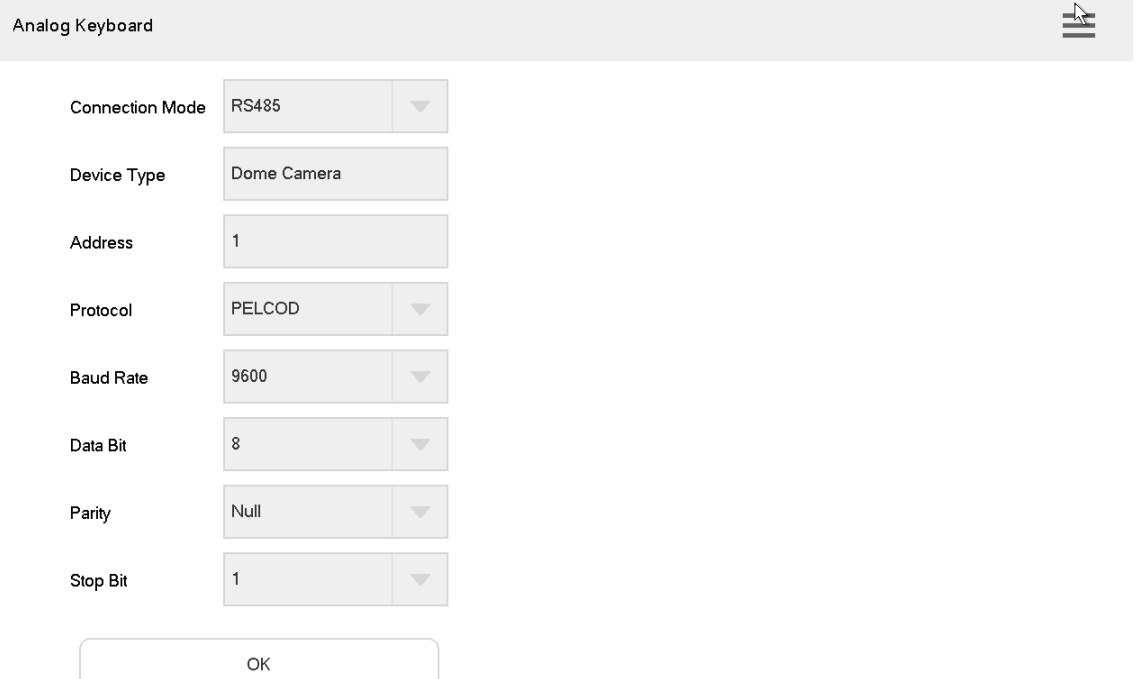

Figure 10-1

<span id="page-55-1"></span>Étape 2. Définissez les paramètres. Veuillez vous référer au [Tableau 10-1](#page-55-2) pour les détails.

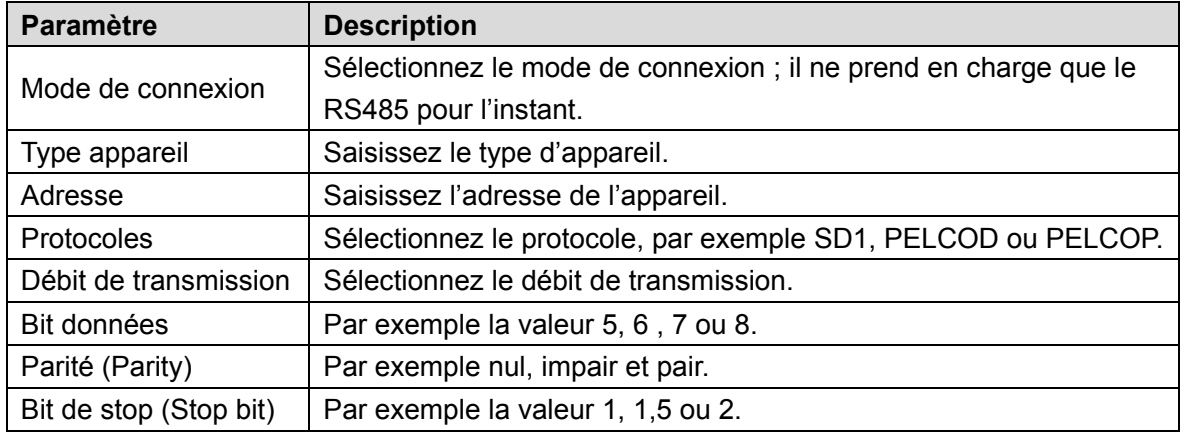

Tableau 10-1

<span id="page-55-2"></span>Étape 3. Cliquez sur OK.

Ouvrez l'interface de contrôle PTZ pour exécuter le contrôle PTZ.

# Annexe 1 - Paramètres techniques

<span id="page-56-0"></span>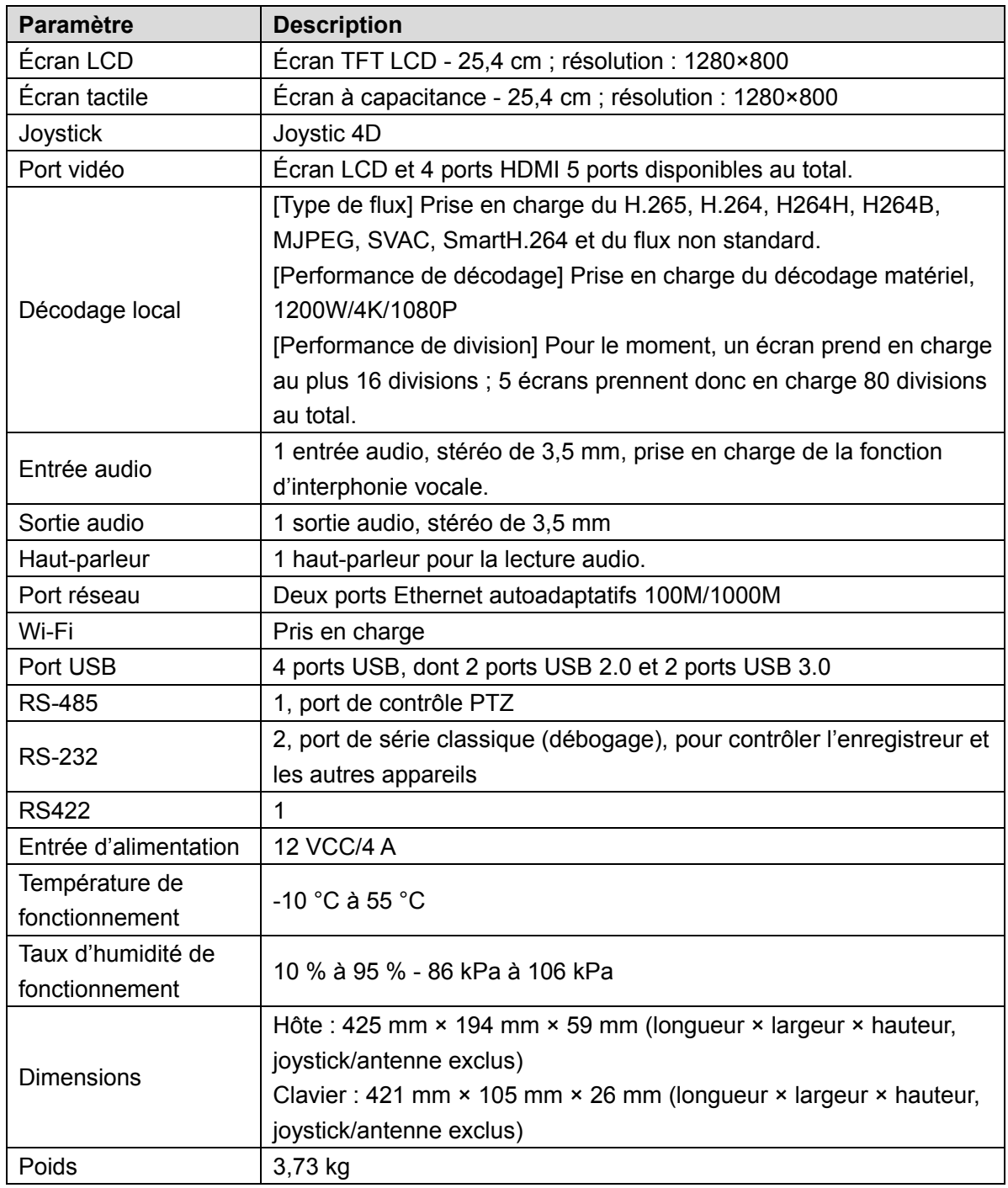

Annexe - Tableau 1-1 Paramètres techniques